# **Hướng Dẫn Sử Dụng Hệ thống Đấu Thầu Qua Mạng**

# **3.2016**

# **http://muasamcong.mpi.gov.vn**

# **MUC LUC**

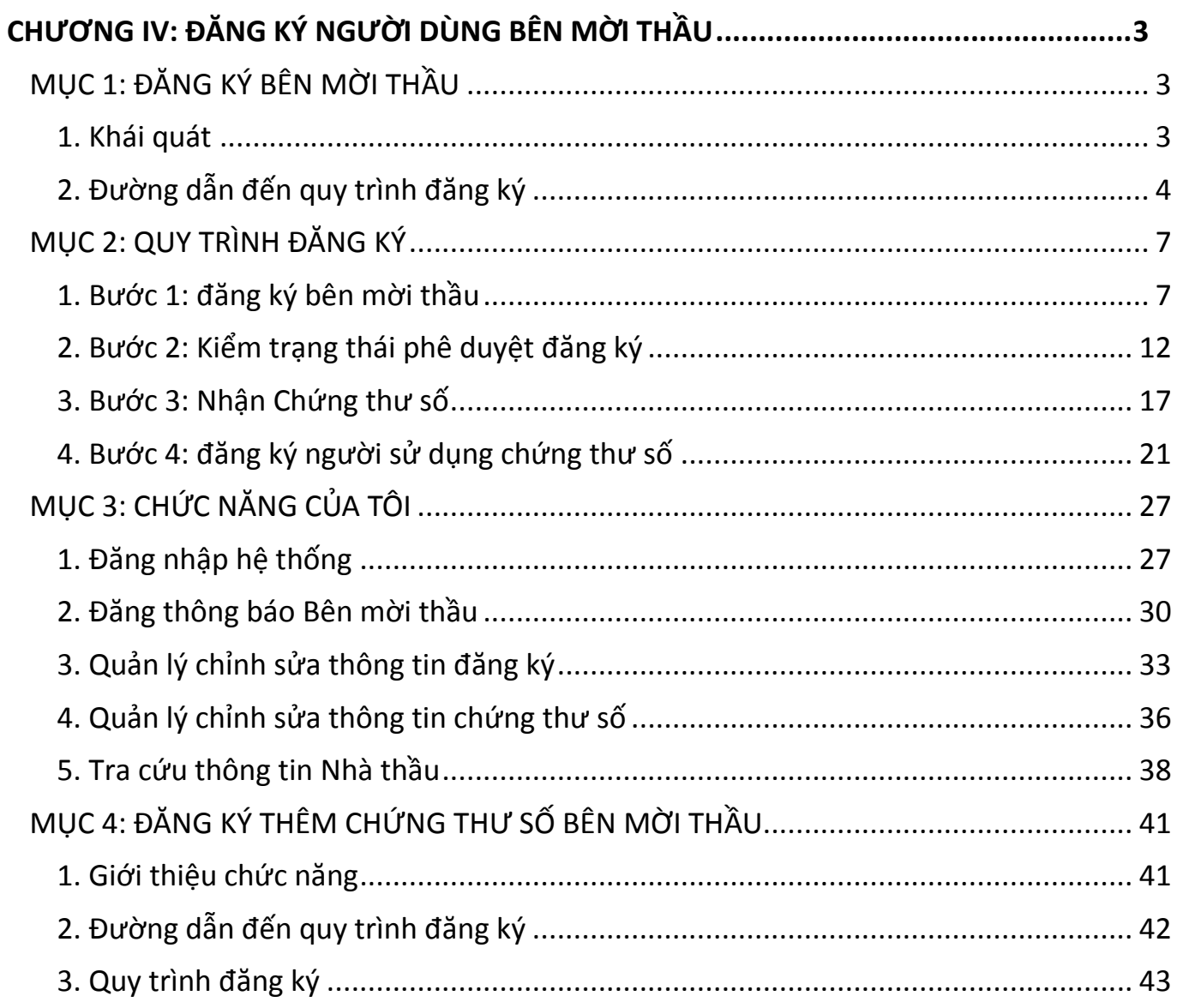

# <span id="page-2-0"></span>**CHƯƠNG IV: ĐĂNG KÝ NGƯỜI DÙNG BÊN MỜI THẦU MỤC 1: ĐĂNG KÝ BÊN MỜI THẦU**

#### <span id="page-2-2"></span><span id="page-2-1"></span>**1. Khái quát**

◈ Giới thiệu quy trình đăng ký người dùng Bên mời thầu

Để tham gia vào Hệ thống mạng đấu thầu quốc gia (Hệ thống), người dùng là Bên mời thầu cần phải trải qua quy trình đăng ký gồm 04 bước. Mục đích của quy trình đăng ký là giúp người dùng nhận được 01 chứng thư số cho cơ quan, tổ chức của mình để đăng nhập vào Hệ thống. Khi đăng nhập vào Hệ thống, người dùng có thể đăng tải các thông tin liên quan về đấu thầu như TBMT, KHLCNT, KQLCNT… và thực hiện quy trình đấu thầu qua mạng.

◈ Lưu ý trong quá trình đăng ký người dùng Bên mời thầu

- Các bước trong quy trình đăng ký là độc lập, người dùng không thể thực hiện lại các bước đã hoàn thành trước đó.
- Mỗi bước thực hiện quy trình đăng ký, Hệ thống đều có cảnh báo người dùng phải lưu giữ các thông tin cần thiết, người dùng có trách nhiệm lưu lại những thông tin này.

◈ Nghiệp vụ chi tiết quy trình đăng ký người dùng Bên mời thầu

[1] Nhập các thông tin cơ bản của cơ quan, đơn vị đăng ký trên Hệ thống đấu thầu điện tử

 $[2]$  Chuẩn bị bộ hồ sơ đăng ký gồm 03 loại giấy tờ:

- Đơn đăng ký bên mời thầu (do Hệ thống mạng đấu thầu quốc gia tạo ra trong quá trình khai báo thông tin ở bước 1 Điểm a Khoản này);
- Bản chup Quyết định thành lập hoặc Giấy chứng nhân đăng ký kinh doanh hoặc Giấy chứng nhận đăng ký doanh nghiệp của bên mời thầu đăng ký;
- Bản chụp Giấy chứng minh nhân dân hoặc hộ chiếu của người đại diện theo pháp luật của bên mời thầu đăng ký.

[3] Gửi hồ sơ đăng ký về Cục Quản lý đấu thầu, địa chỉ số 6B Hoàng Diệu, Ba Đình, Hà Nội

- [4] Kiểm tra trạng thái phê duyệt hồ sơ
- [5] Thực hiện nhận mã phê duyệt chứng thư số và số tham chiếu
- [6] Thực hiện nhận chứng thư số
- [7] Thực hiện đăng ký người sử dụng chứng thư số
- [8] Một số các nghiệp vụ khác

# <span id="page-3-0"></span>**2. Đường dẫn đến quy trình đăng ký**

### *2.1 Màn hình đăng ký*

- Người dùng truy cập vào website [http://muasamcong.mpi.gov.vn](http://muasamcong.mpi.gov.vn/)
- Chọn chức năng "**Đăng ký**". Hệ thống sẽ chuyển đến màn hình lựa chọn đối tượng đăng ký người dùng.

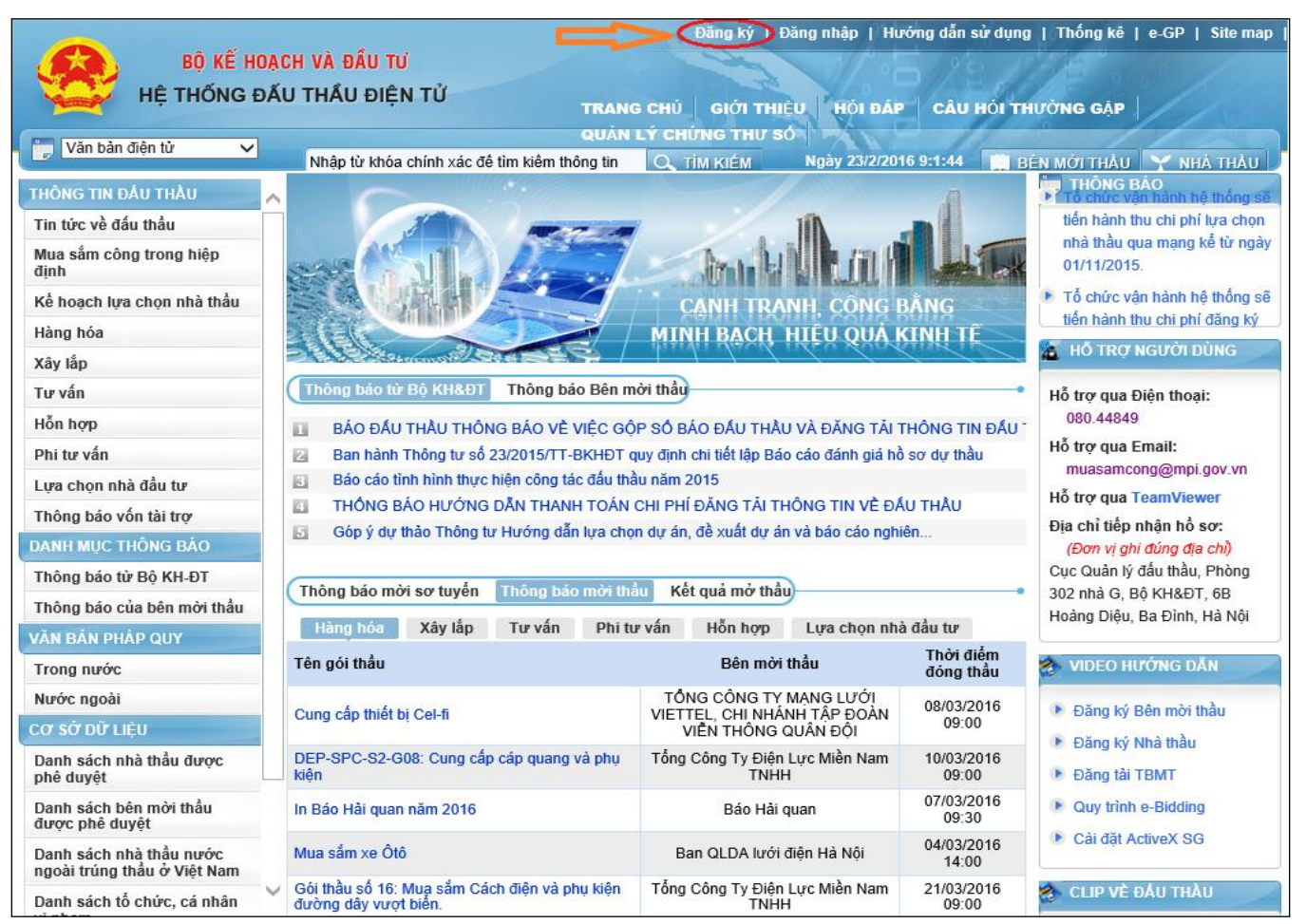

# *2.2 Màn hình chọn đối tượng đăng ký người dùng*

 Người dùng lựa chọn nghiệp vụ đăng ký "**Bên mời thầu**". Hệ thống sẽ chuyển đến màn hình thỏa thuận sử dụng đối với Bên mời thầu.

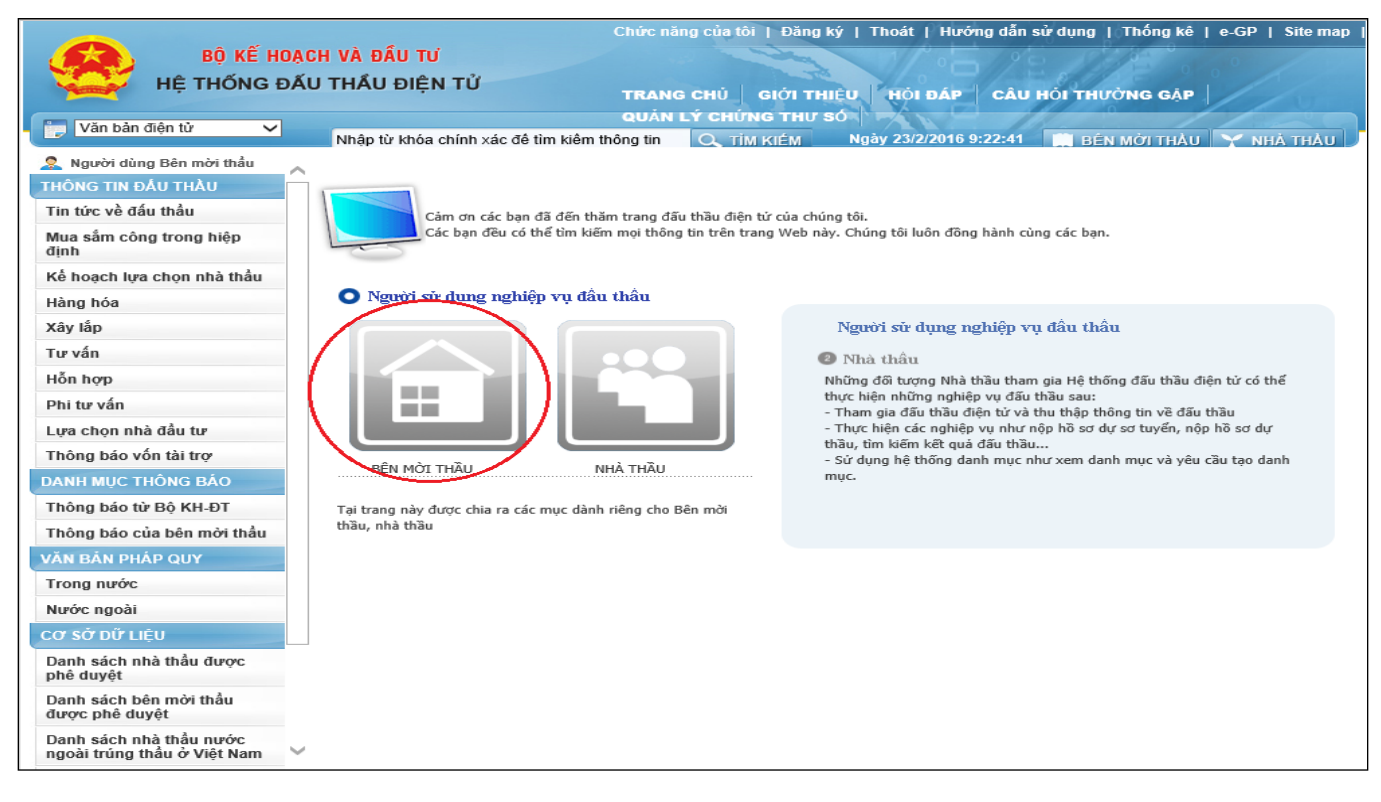

# *2.3 Màn hình thỏa thuận sử dụng đối với Bên mời thầu*

- Người dùng đọc kỹ thỏa thuận sử dụng khi đăng ký với tư cách là Bên mời thầu sau đó chọn nút "**Đồng ý với thỏa thuận này**"
- Người dùng chọn nút "**Tiếp tục**" để chuyển đến màn hình "**Đăng ký bên mời thầu**"

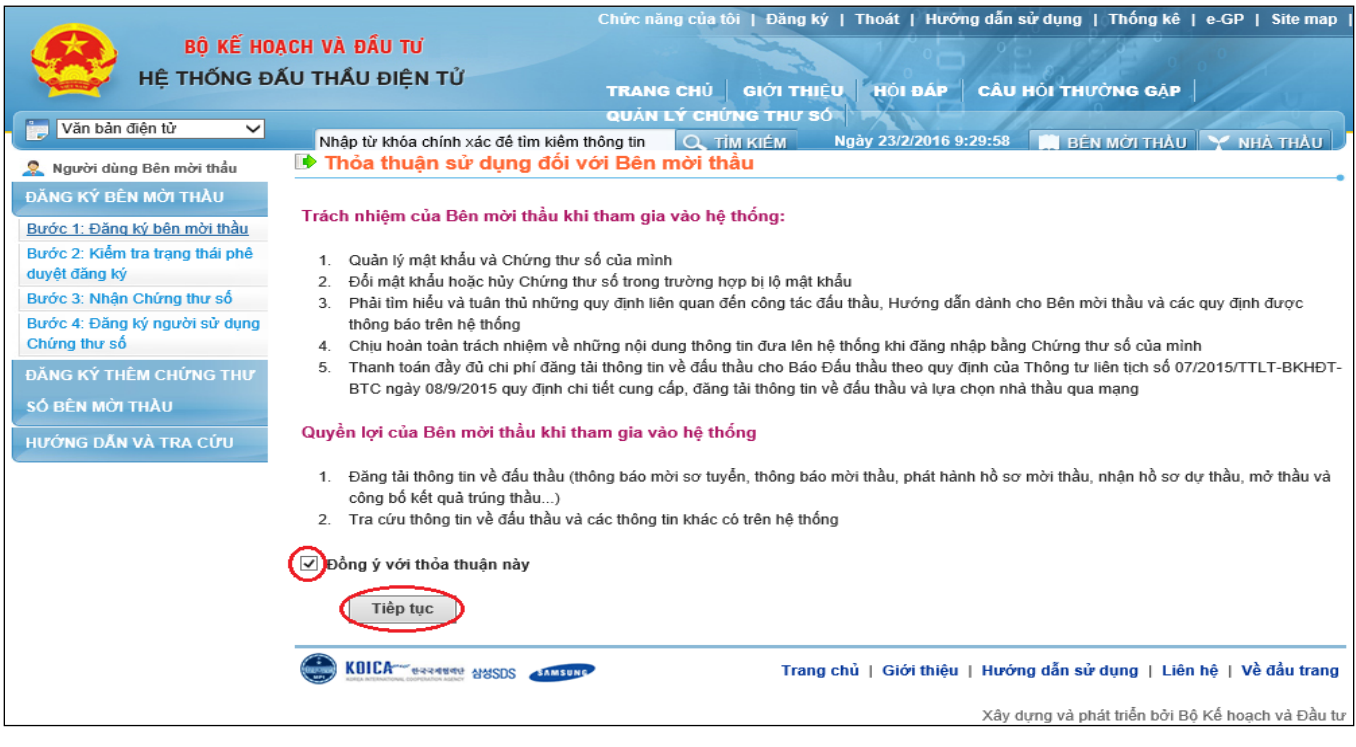

# **MỤC 2: QUY TRÌNH ĐĂNG KÝ**

#### <span id="page-6-1"></span><span id="page-6-0"></span>**1. Bước 1: đăng ký bên mời thầu**

#### *1.1. Màn hình đăng ký Bên mời thầu*

- Người dùng phải nhập thông tin cơ quan, thông tin người được giao phụ trách Bên mời thầu, thông tin đăng ký chứng thư số.
- Những trường thông tin có dấu "\*" màu đỏ là những trường thông tin bắt buộc phải nhập.
- Sau khi nhập đầy đủ các thông tin, người dùng chọn nút "**Đăng ký bên mời thầu**".

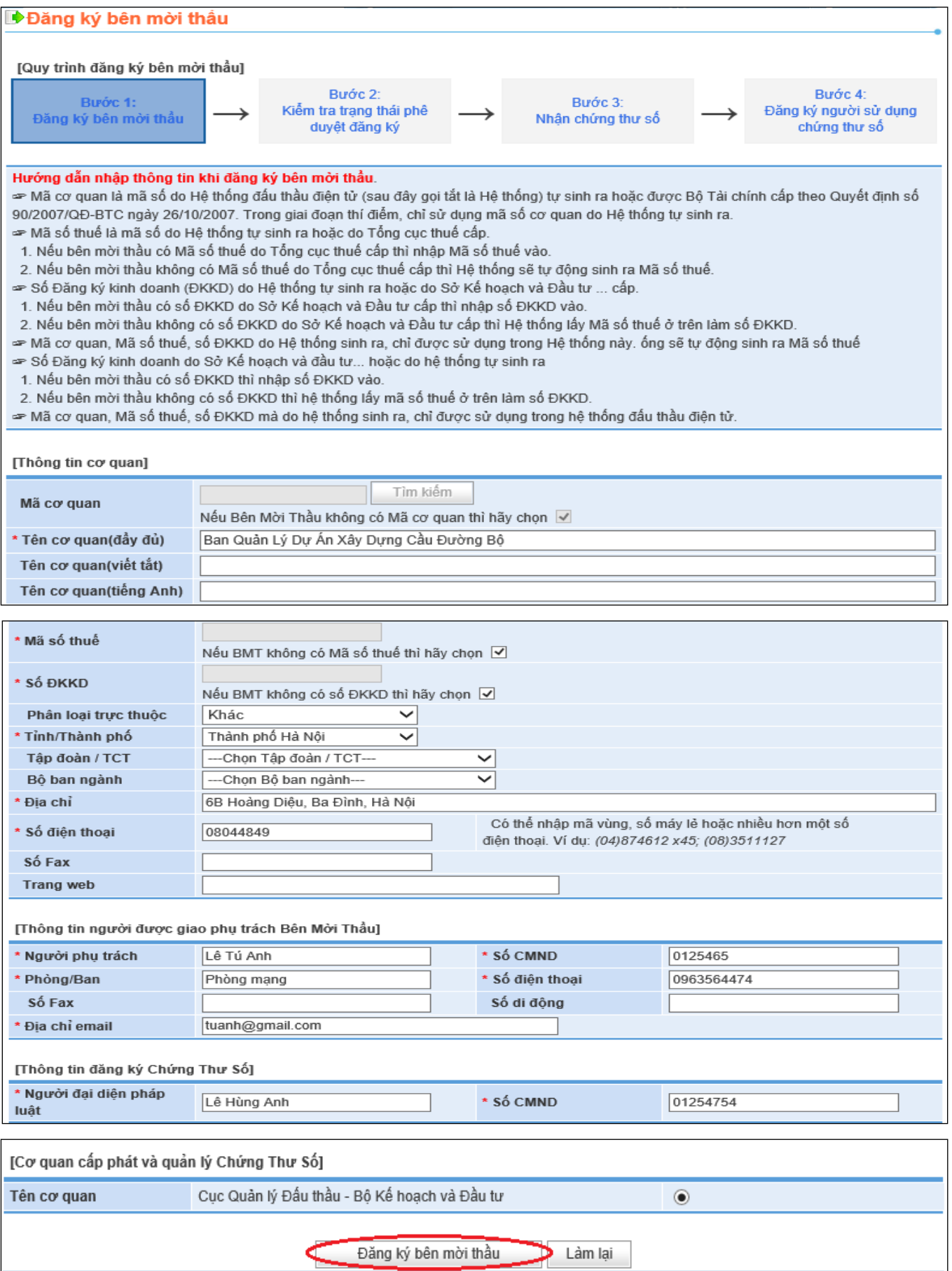

 Hệ thống sẽ có thông báo "Lưu thông tin cơ bản của Bên mời thầu", người dùng chọn nút "**OK**" để lưu dữ liệu đăng ký được gửi đến Hệ thống đấu thầu điện tử. Lúc này hệ thống sẽ trả về cho người dùng đơn **"Đăng ký Bên mời thầu".**

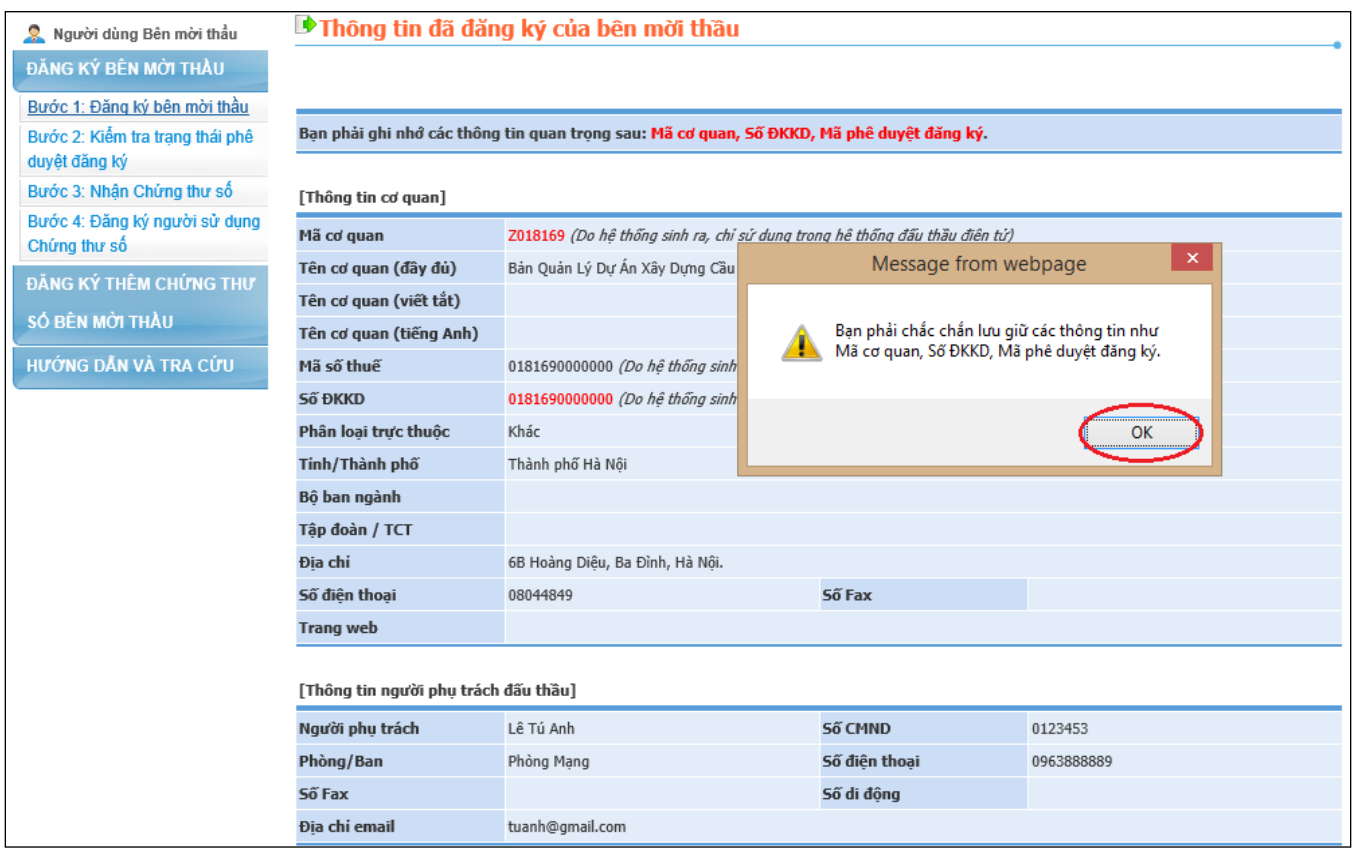

Lúc này hệ thống sẽ trả về cho người dùng đơn **"Đăng ký Bên mời thầu".**

# *1.2. Đơn đăng ký Bên mời thầu thầu*

 $\begin{array}{c} \text{BAN QUAN LY DU AN XAY DUNG} \\ \text{CAU DUÖNG BQ} \end{array}$ 

CỘNG HÒA XÃ HỘI CHÚ NGHĨA VIỆT NAM Độc lập - Tự do - Hạnh phúc

Sô: ..........................

v/v: Đăng ký bên mời thầu

Hà Nội, ngày 23 tháng 02 năm 2016

# ĐƠN ĐĂNG KÝ BÊN MỜI THẦU

Kính gửi: Cục Quản Lý Đấu Thầu - Bộ Kế hoạch và Đầu tư

Thông tin cơ quan

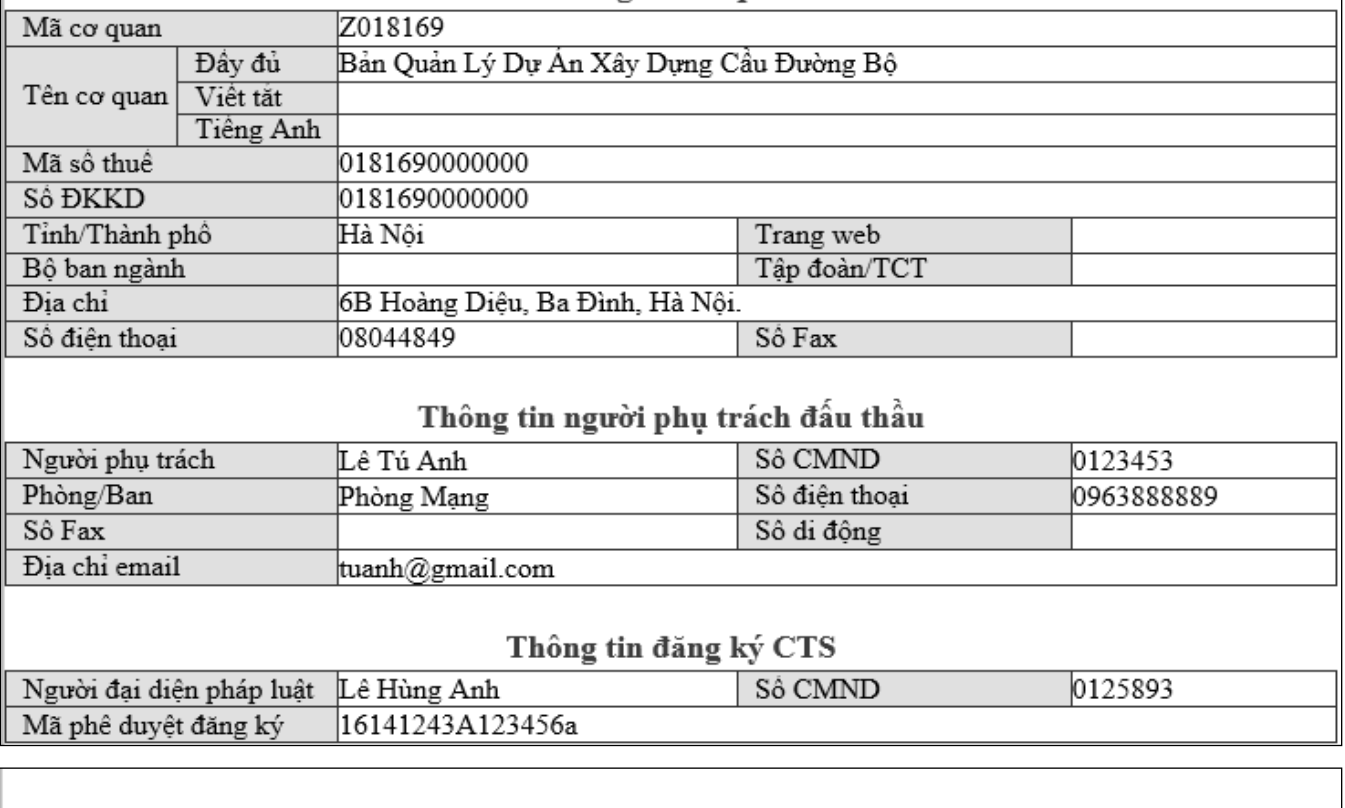

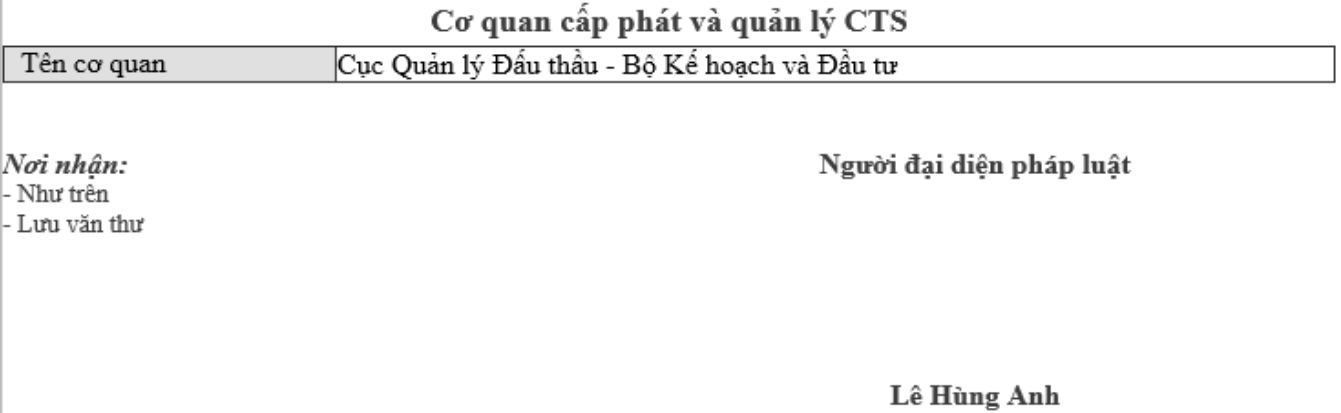

# *1.3. Màn hình thông tin đã đăng ký Bên mời thầu*

 Đây là màn hình "Thông tin đã đăng ký bên mời thầu". Người dùng chọn nút "**Bước 2: Kiểm tra trạng thái phê duyệt đăng ký**" để xem trạng thái đăng ký.

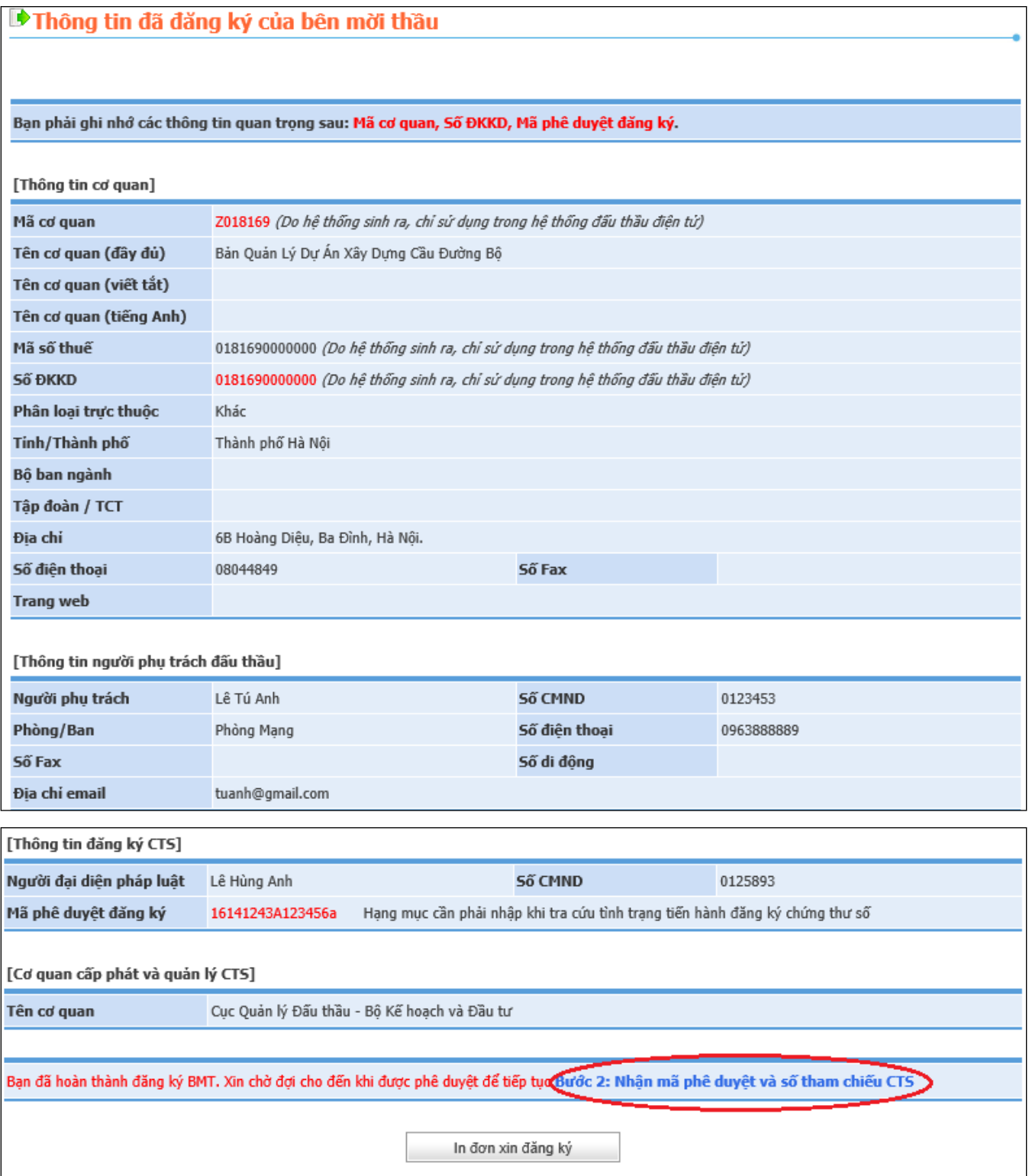

## <span id="page-11-0"></span>**2. Bước 2: Kiểm trạng thái phê duyệt đăng ký**

Người dùng điền thông tin mã cơ quan, số ĐKKD, mã phê duyệt đăng ký -> ấn chuột [Tra cứu] để kiểm tra trạng thai phê duyêt hồ sơ

# *2.1 Trạng thái tiến hành: Đã được phê duyệt.*

 Sau khi xác nhận hồ sơ đăng ký đã được phê duyệt, người dùng tiếp tục nhấn vào nút "**Ấn vào đây để nhận mã phê duyệt chứng thư số và số tham chiếu**".

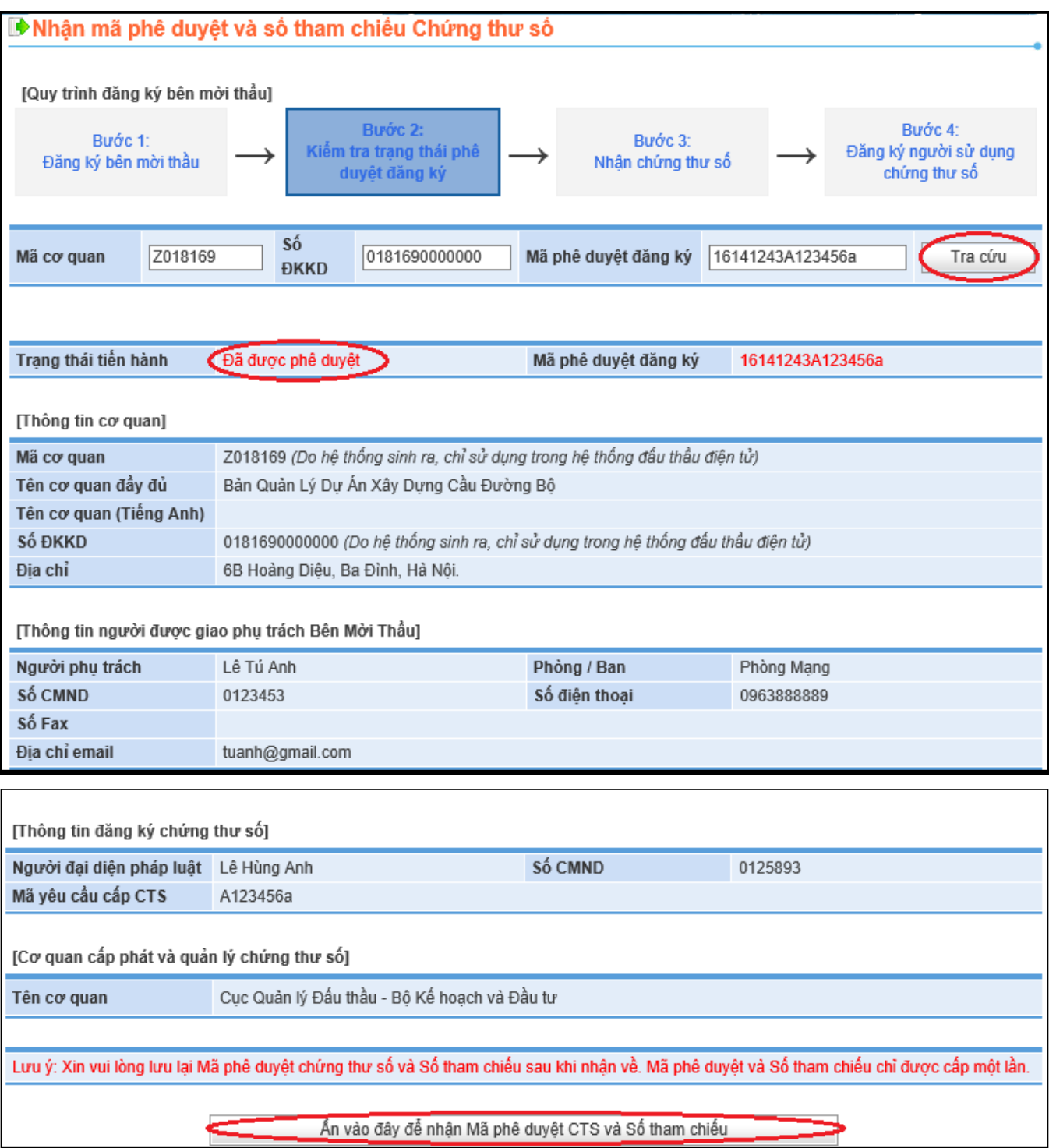

 Thời gian nhận hai mã số mất khoảng 30s, người dùng chọn nút "OK" để tiến hành nhận.

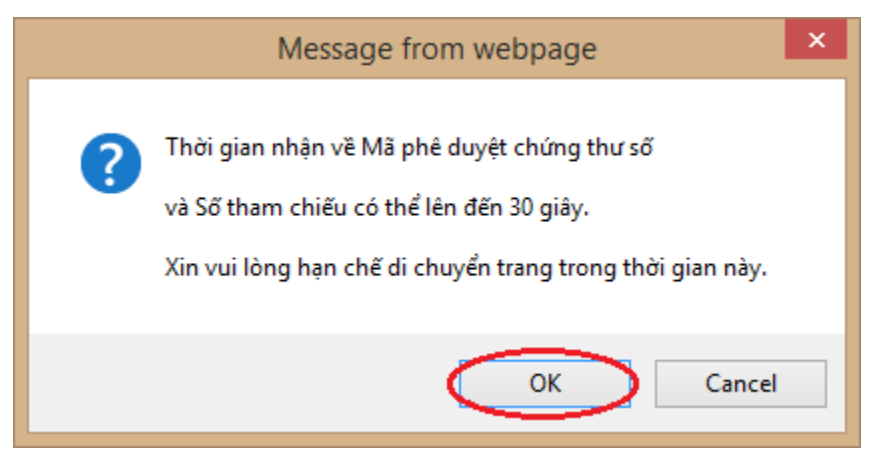

 Hệ thống sẽ xuất hiện popup lưu ý người dùng lưu giữ hai thông tin là Mã phê duyệt chứng thư số và số tham chiếu, người dùng nhấn nút "**OK**" để đóng popup này.

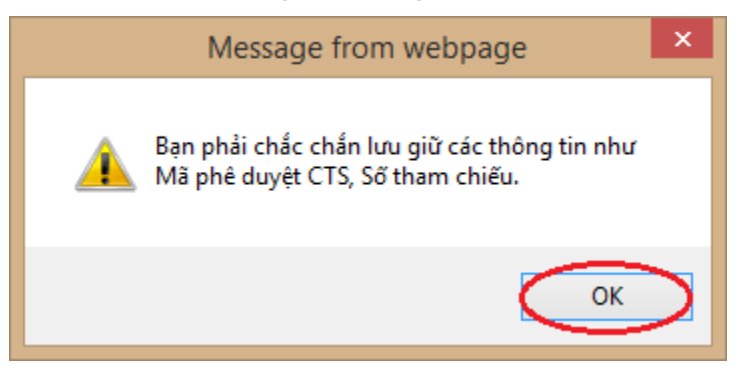

- Lưu giữ Mã phê duyệt chứng thư số và số tham chiếu
	- Người dùng phải lưu giữ "**mã phê duyệt chứng thư số** và **số tham chiếu"** cẩn thận, hai mã này được dùng để nhận chứng thư số ở Bước 3.

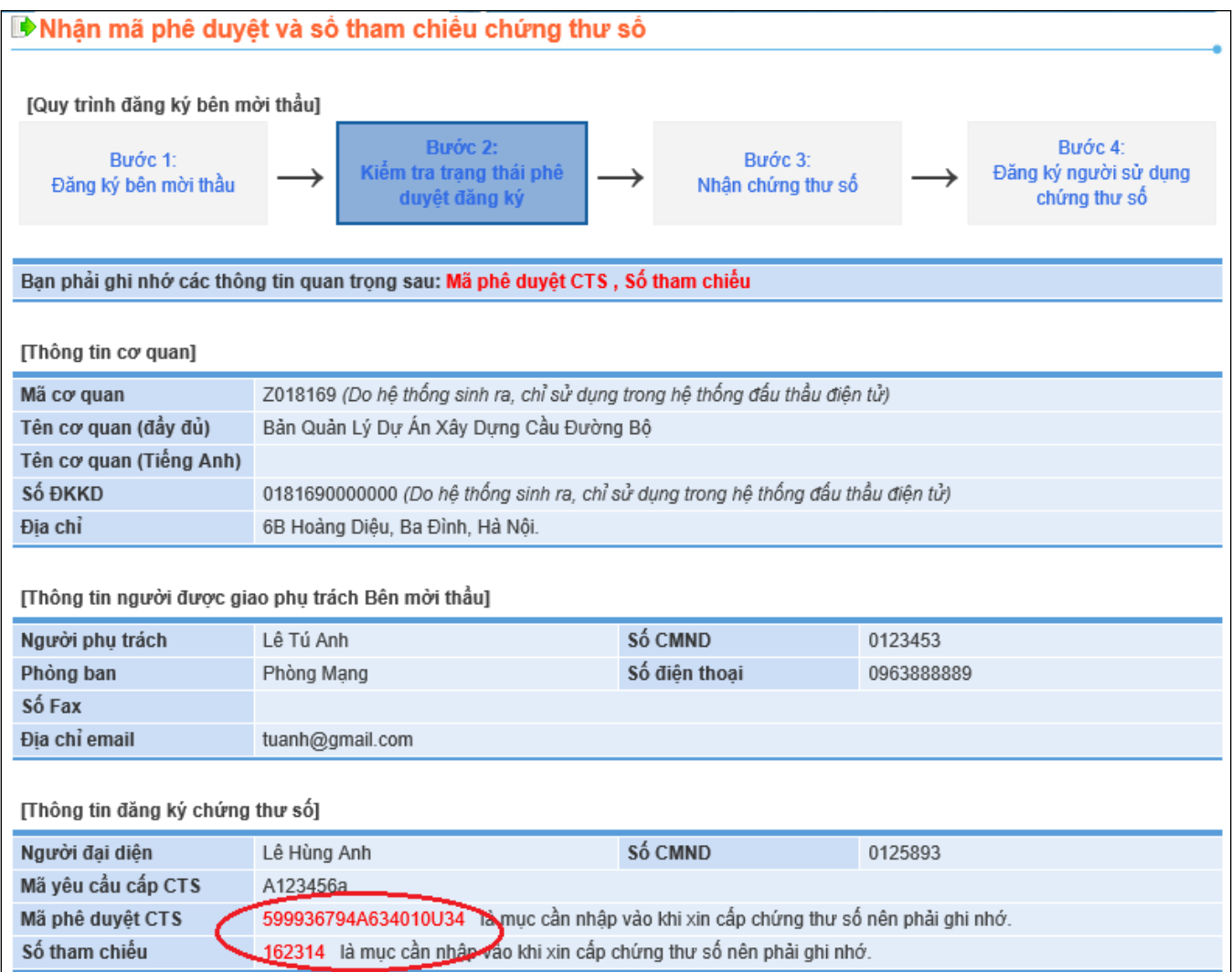

- $\triangleright$  Lưu ý, hai mã số này chỉ sử dụng được 01 lần duy nhất để nhận chứng thư số, sau khi nhận được chứng thư số thành công hai mã số này sẽ tự động hủy.
- Sau khi lưu lại hai mã số nêu trên, người dùng nhấn vào nút "**Bước 3: Nhận chứng thư số**". Hệ thống sẽ chuyển đến màn hình nhận chứng thư số.

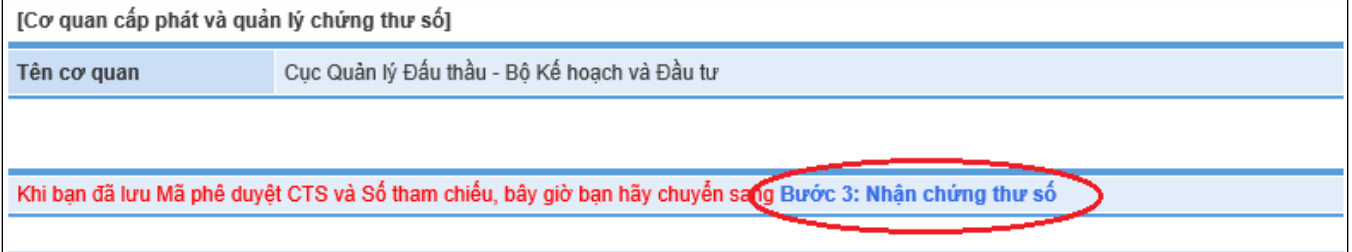

# *2.2. Trạng thái tiến hành: chưa được phê duyệt*

- Lúc này, người dùng sẽ thấy trạng thái đăng ký "**Đang chờ phê duyệt**". Người dùng phải gửi bộ hồ sơ bằng văn bản giấy đến cơ quan cấp chứng thư số là Cục Quản lý đấu thầu để được phê duyệt.
- Trong trường hợp muốn thay đổi hoặc hủy thông tin đăng ký, người dùng chọn nút "**Muốn xem thông tin chi tiết, bạn hãy Click vào đây**" để tiến hành sửa đổi hoặc hủy thông tin đăng ký, lưu ý rằng việc sửa đổi hoặc hủy thông tin này chỉ thực hiện được khi trạng thái là "Đang chờ phê duyệt".

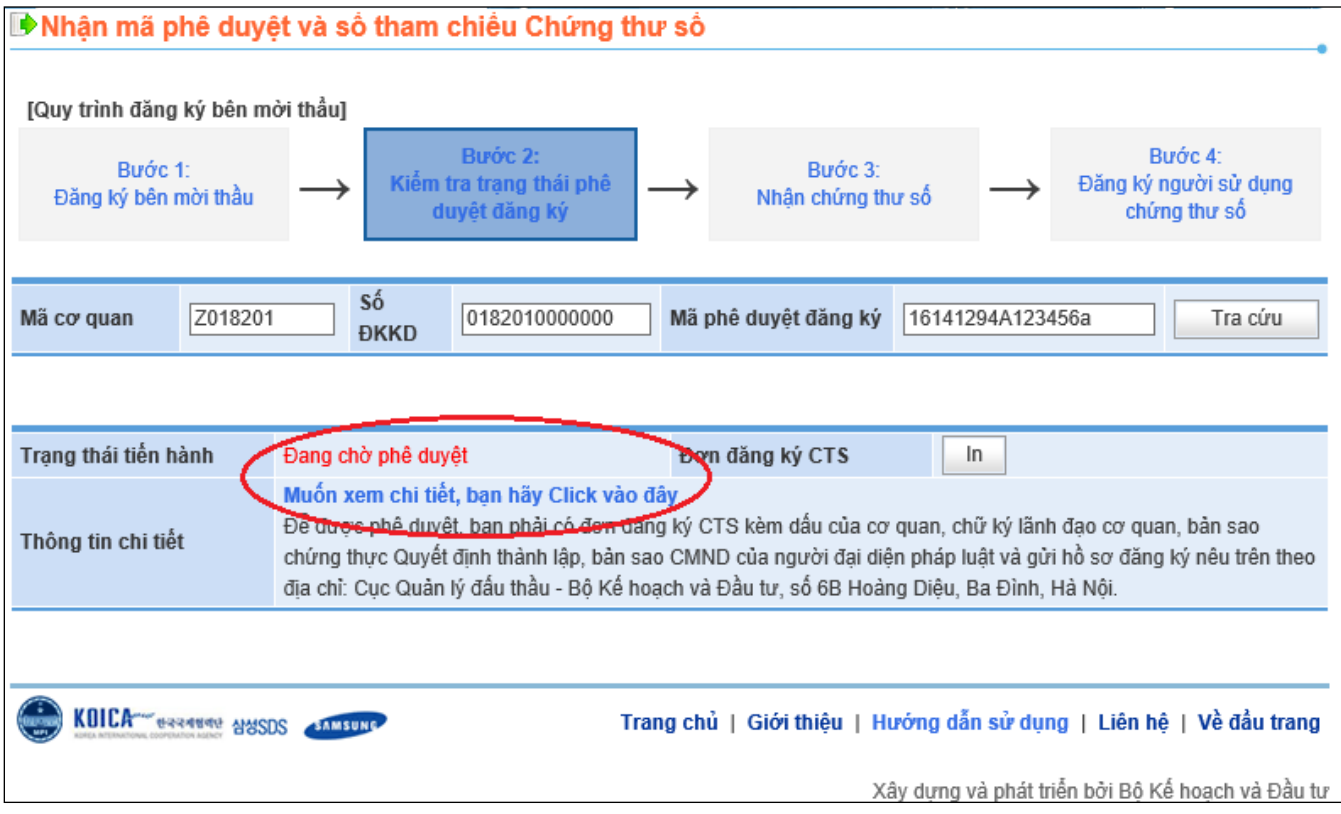

- Người dùng muốn hủy thông tin đăng ký thì chọn nút "**Hủy đăng ký**".
- <span id="page-15-0"></span>Người dùng muốn sửa thông tin đăng ký thì chọn nút "**Sửa đăng ký**".

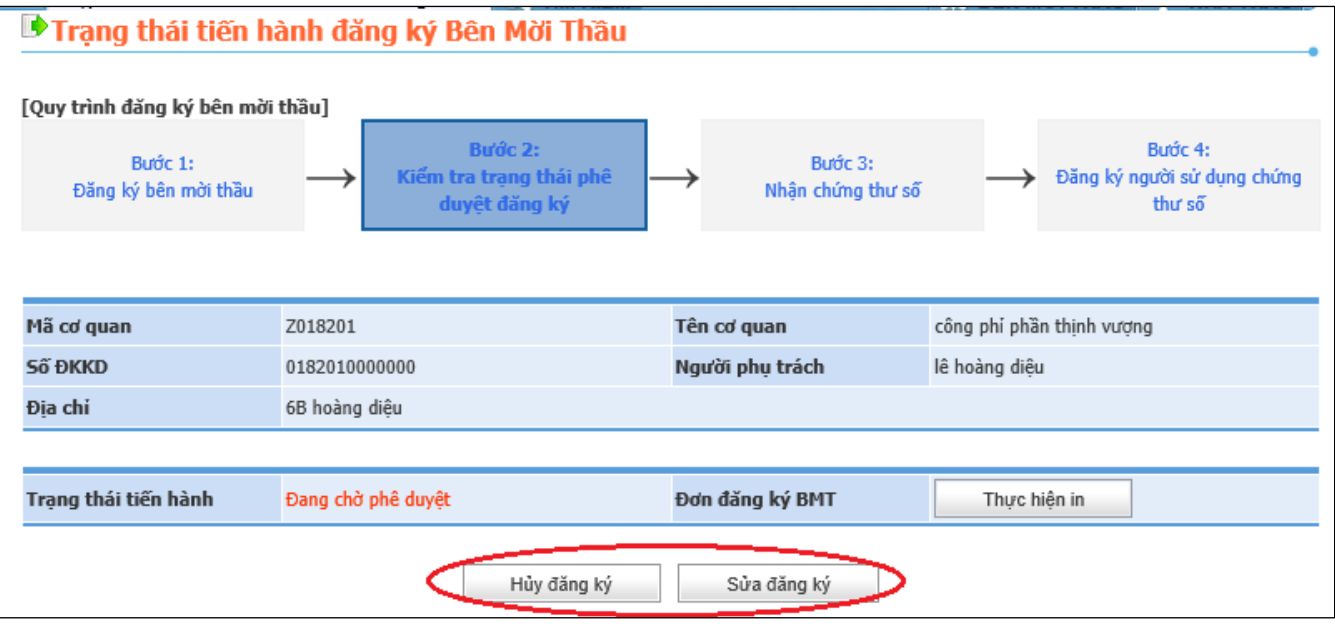

#### **3. Bước 3: Nhận Chứng thư số**

Bên mời thầu nhập "**Mã phê duyệt chứng thư số và số tham chiếu**" vào hai ô tương ứng là "**Auth Code – Ref Num**" sau đó nhấn nút "**OK**" để tiến hành nhận chứng thư số. Hệ thống sẽ chuyển đến màn hình đề nghị Bên mời thầu chọn ổ cứng để lưu chứng thư số.

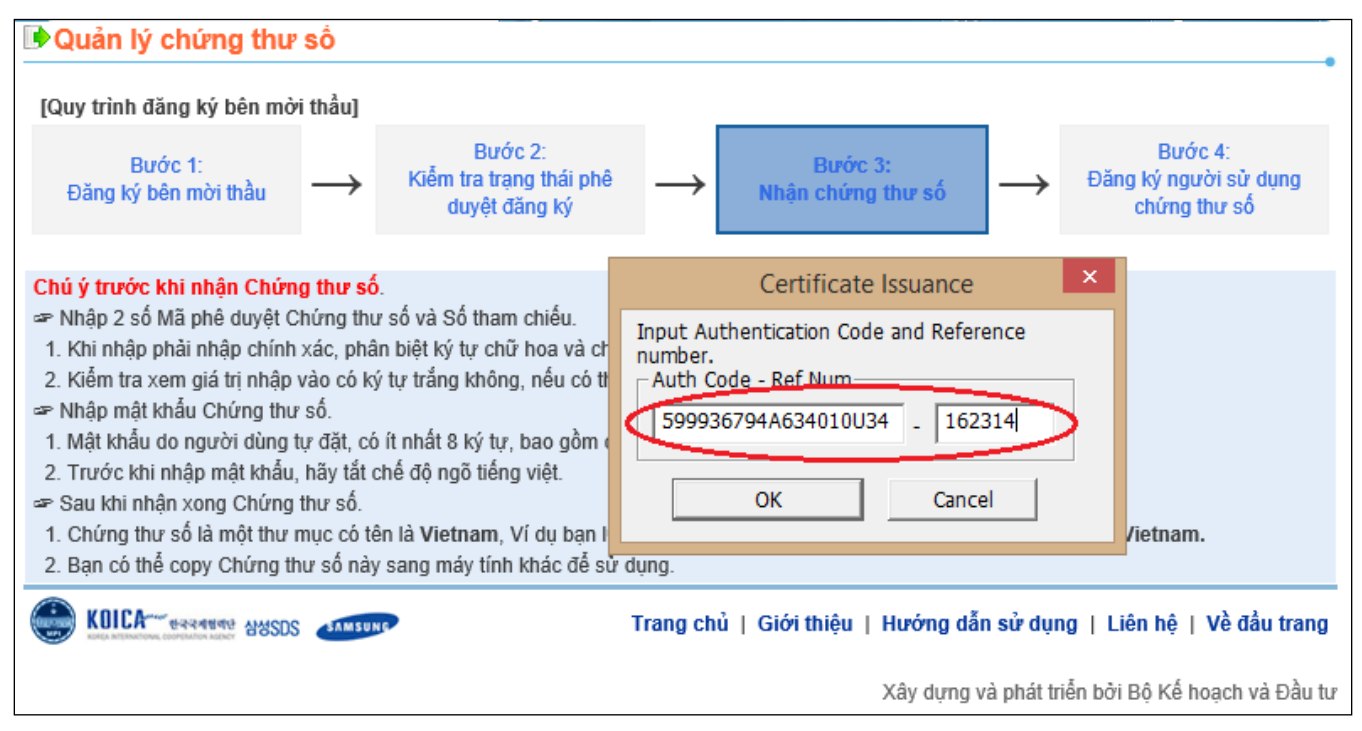

# *3.1 Màn hình chọn ổ đĩa lưu chứng thư số*

Bên mời thầu chọn mục "**Floppy/Removable Disk**", để lưu giữ chứng thư số.

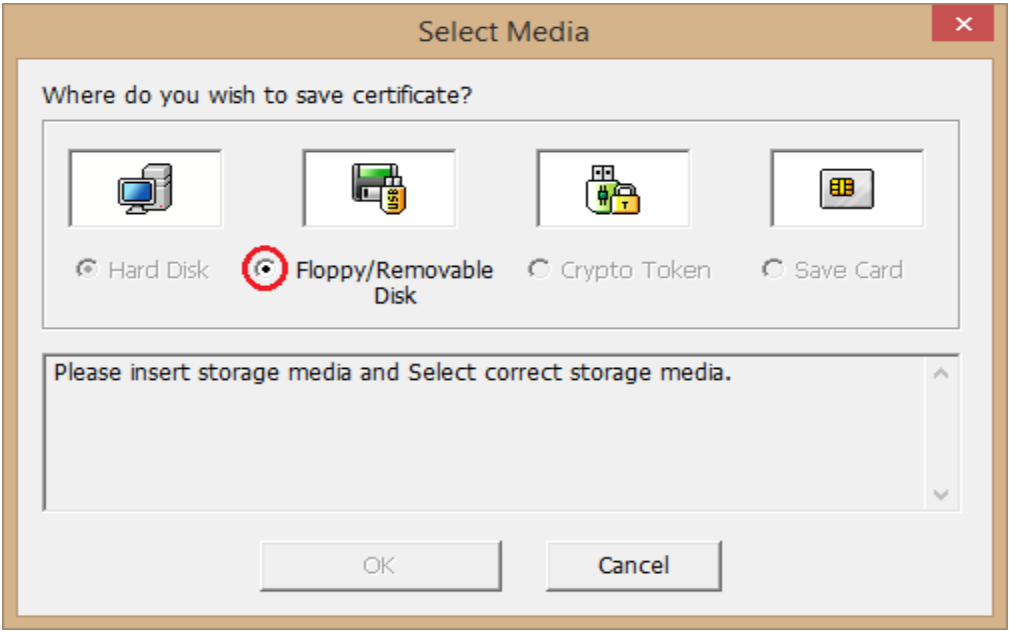

Sau đó chọn ổ đĩa muốn lưu chứng thư số

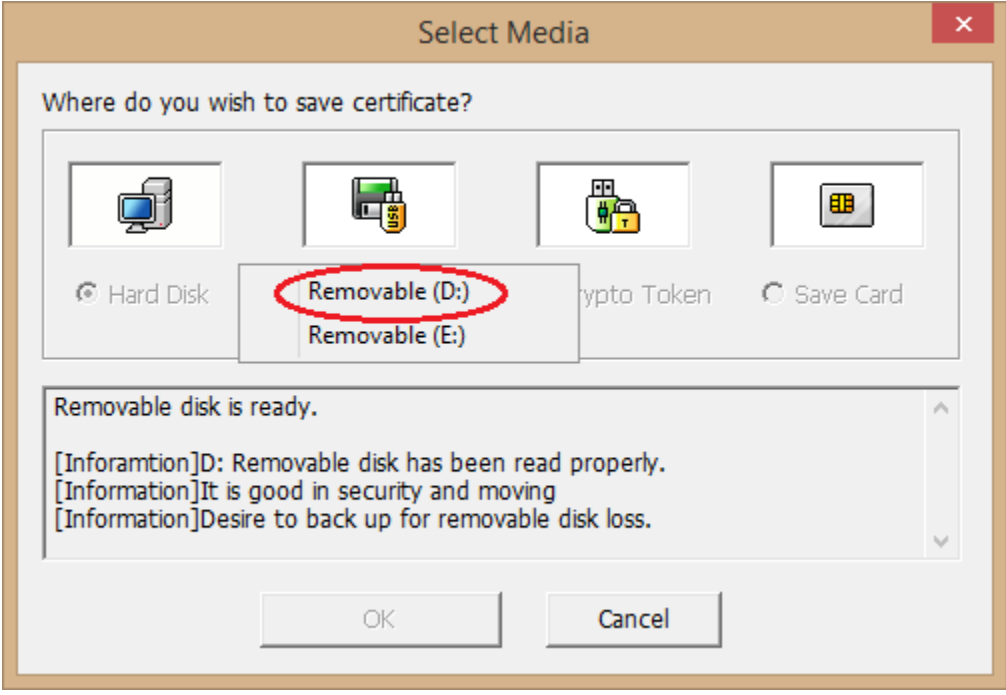

- Sau khi nhận chứng thư số thành công về máy tính, trong ổ D:/ sẽ xuất hiện thư mục có tên "**Vietnam**", đường dẫn D:/Vietnam. Đây chính là chứng thư số của Bên mời thầu được cơ quan quản lý chứng thư số cấp, Bên mời thầu có trách nhiệm lưu giữ bí mật và an toàn.
- Bước tiếp theo Hệ thống sẽ chuyển đến màn hình yêu cầu Bên mời thầu nhập mật khẩu cho chứng thư số.

# *3.2 Màn hình nhập mật khẩu cho chứng thư số*

- Bên mời thầu thầu nhập mật khẩu cho chứng thư số vào hai ô "**Certificate Password**" và ô "**Confirm Password**".
- Lưu ý khi nhập mật khẩu cho chứng thư số:
	- Trước khi nhập mật khẩu, Bên mời thầu tắt chế độ gõ Unikey hoặc Vietkey trên máy tính.
	- Mật khẩu phân biệt ký tự chữ hoa và chữ thường
	- $\triangleright$  Mật khẩu tối thiểu phải có 8 kí tự (có chữ và có số)
	- Bên mời thầu sau khi đặt mật khẩu phải ghi nhớ, nếu quên mật khẩu thì Hệ thống không cho phép đăng nhập.
	- Mật khẩu này được dùng để Đăng nhập và Hệ thống đấu thầu điện tử.
- Sau khi nhập xong mật khẩu, Bên mời thầu chọn nút "**OK**" để tiến hành nhận chứng thư số.

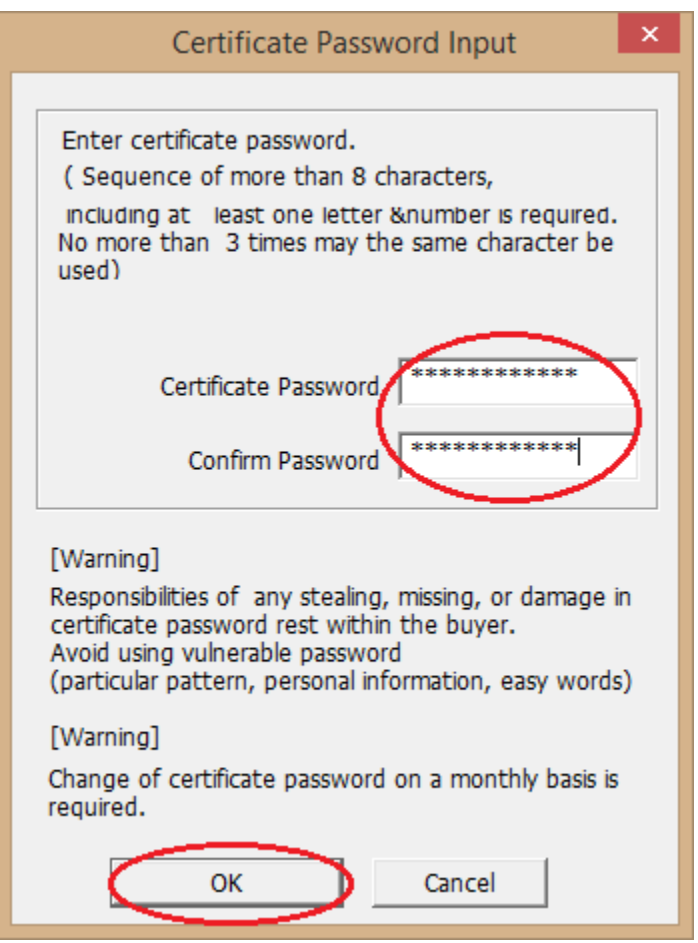

 Khi nhận chứng thư số thành công về máy tính, Hệ thống sẽ có thông báo "**Certificate issuance has been successfully completed**", Bên mời thầu chọn nút "**OK**" để chuyển sang màn hình đăng ký người sử dụng chứng thư số bên mời thầu.

<span id="page-19-0"></span>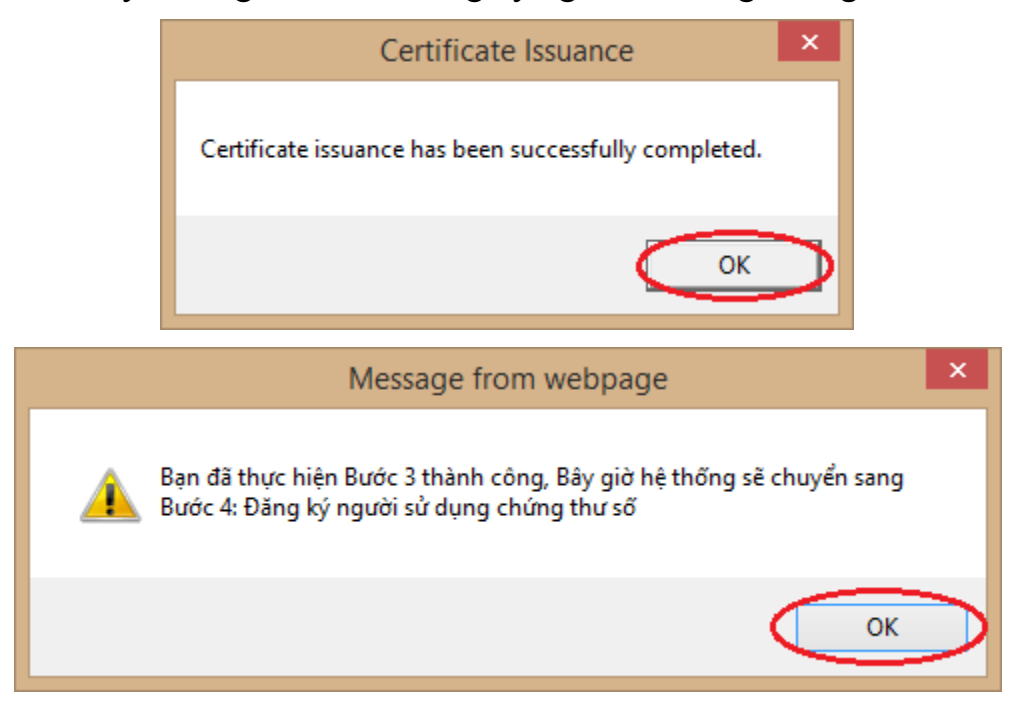

## **4. Bước 4: đăng ký người sử dụng chứng thư số**

# *4.1 Màn hình đăng ký người sử dụng chứng thư số bên mời thầu*

 Người dùng nhập mã cơ quan vào ô "**Mã cơ quan**", mã này đã được cấp trong "**Đơn đăng ký Bên mời thầu**".

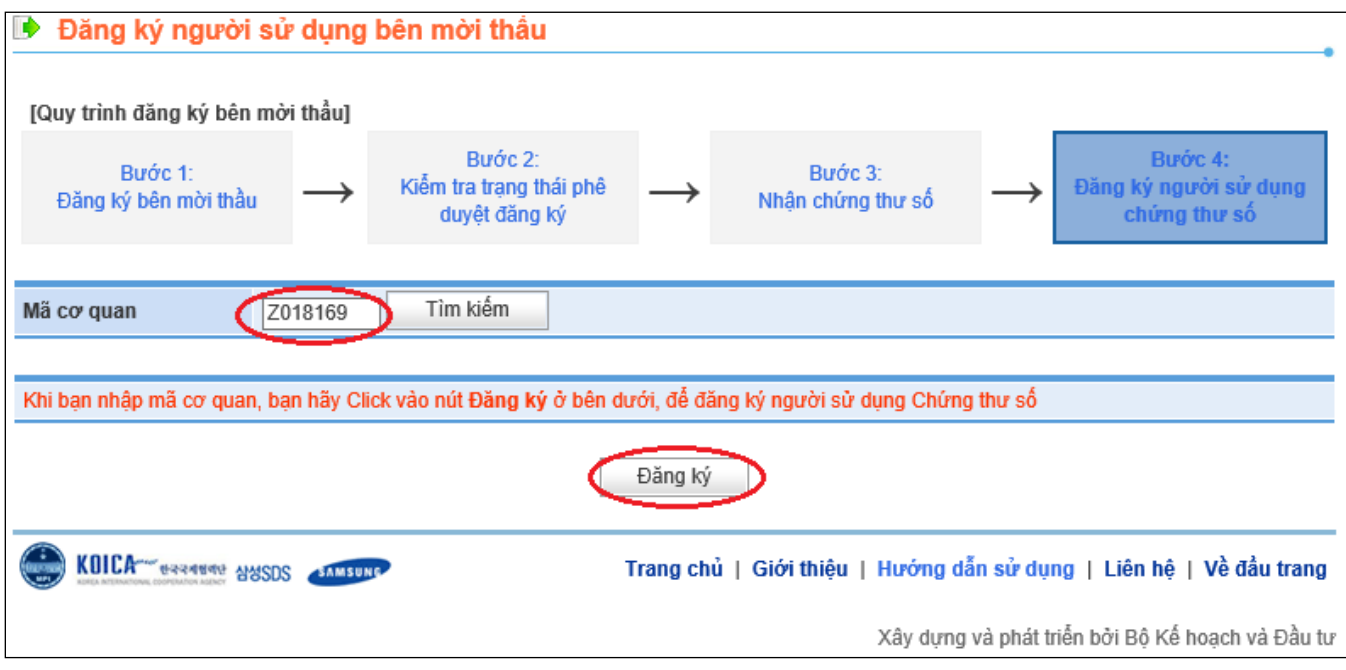

 Sau khi nhập xong mã cơ quan, người dùng chọn nút "**Đăng ký**". Hệ thống chuyển sang màn hình "**Điều khoản sử dụng**". Người dùng chọn nút "**Chấp nhận**" để đồng ý với các thỏa thuận sử dụng của Hệ thống.

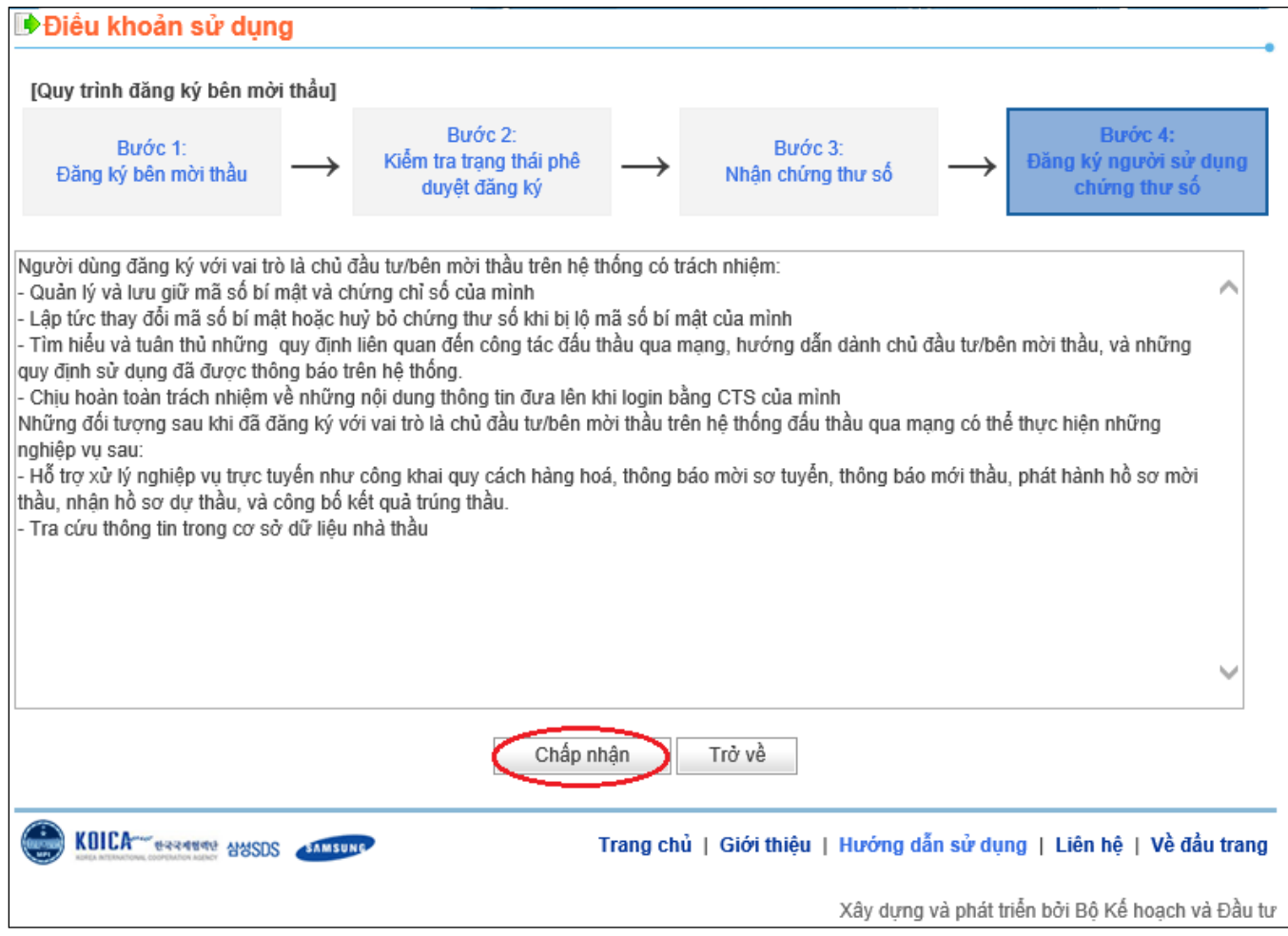

# *4.2 Màn hình đăng ký người dùng bên mời thầu*

- Đây là màn hình tiến hành đăng ký thông tin người sử dụng chứng thư số.
- Người dùng nhập thông tin của người được giao phụ trách Bên mời thầu.
- Sau khi nhập xong thông tin của người được giao phụ trách Bên mời thầu, người dùng chọn nút "**Đăng ký**". Thời gian đăng ký mất khoảng 30s, người dùng chọn nút "**OK**" và hạn chế di chuyển trang trong thời gian này.

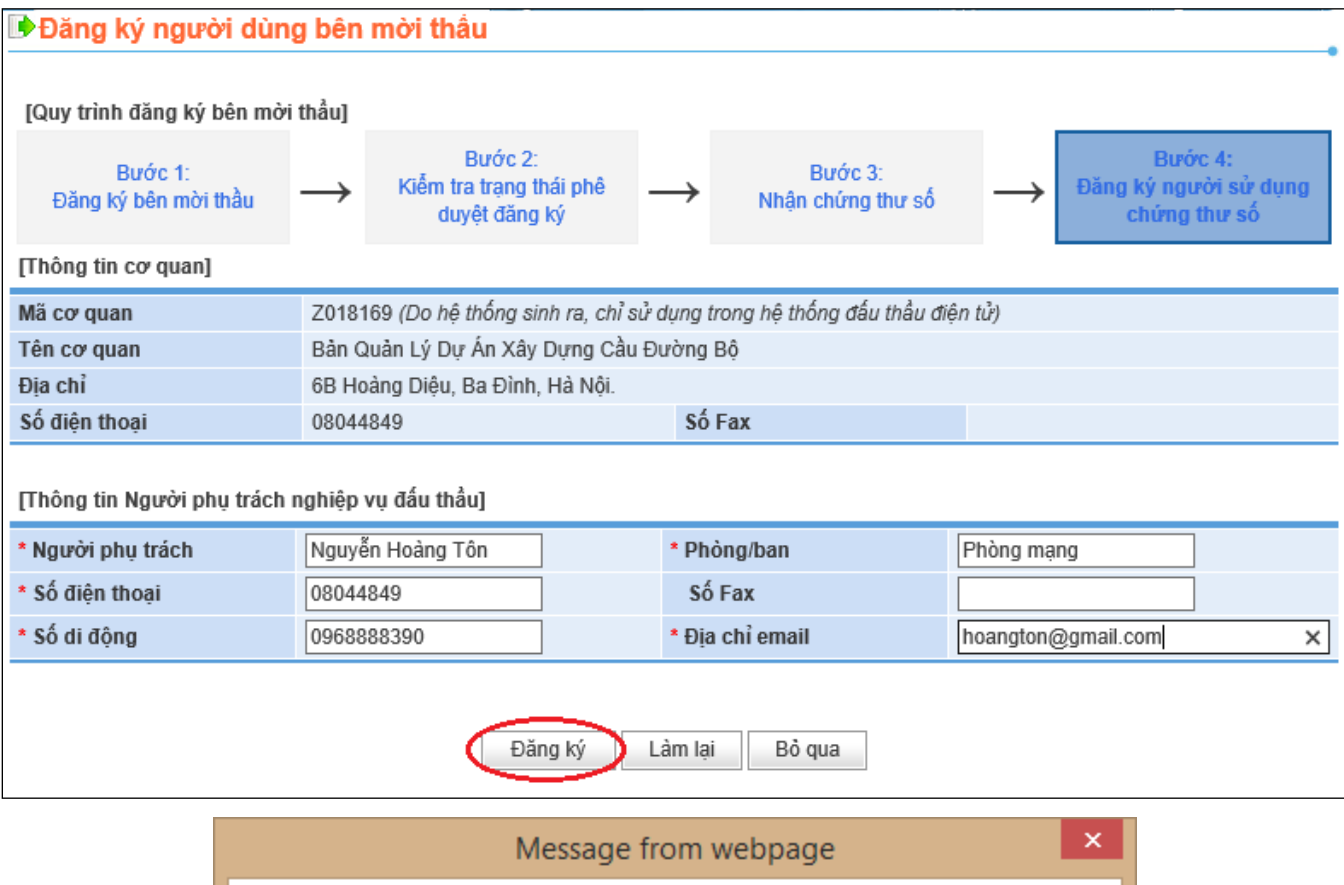

Thời gian đăng ký thông tin người phụ trách nghiệp vụ đấu thầu mất khoảng 30 giây. Hãy hạn chế di chuyển trang trong thời gian này. OK

- Hệ thống xuất hiện bảng "Cơ quan đăng ký cấp chứng thư số Bộ kế hoạch và đầu tư", người dùng chọn mục "**Đĩa cứng xách**" để di chuyển đến nơi lưu chứng thư số (Ví dụ: ổ D:/).
- Hệ thống xuất hiện bảng "Cơ quan đăng ký cấp chứng thư số Bộ kế hoạch và đầu tư", người dùng chọn mục "**Đĩa cứng xách**" để di chuyển đến nơi lưu chứng thư số (Ví dụ: ổ D:/).

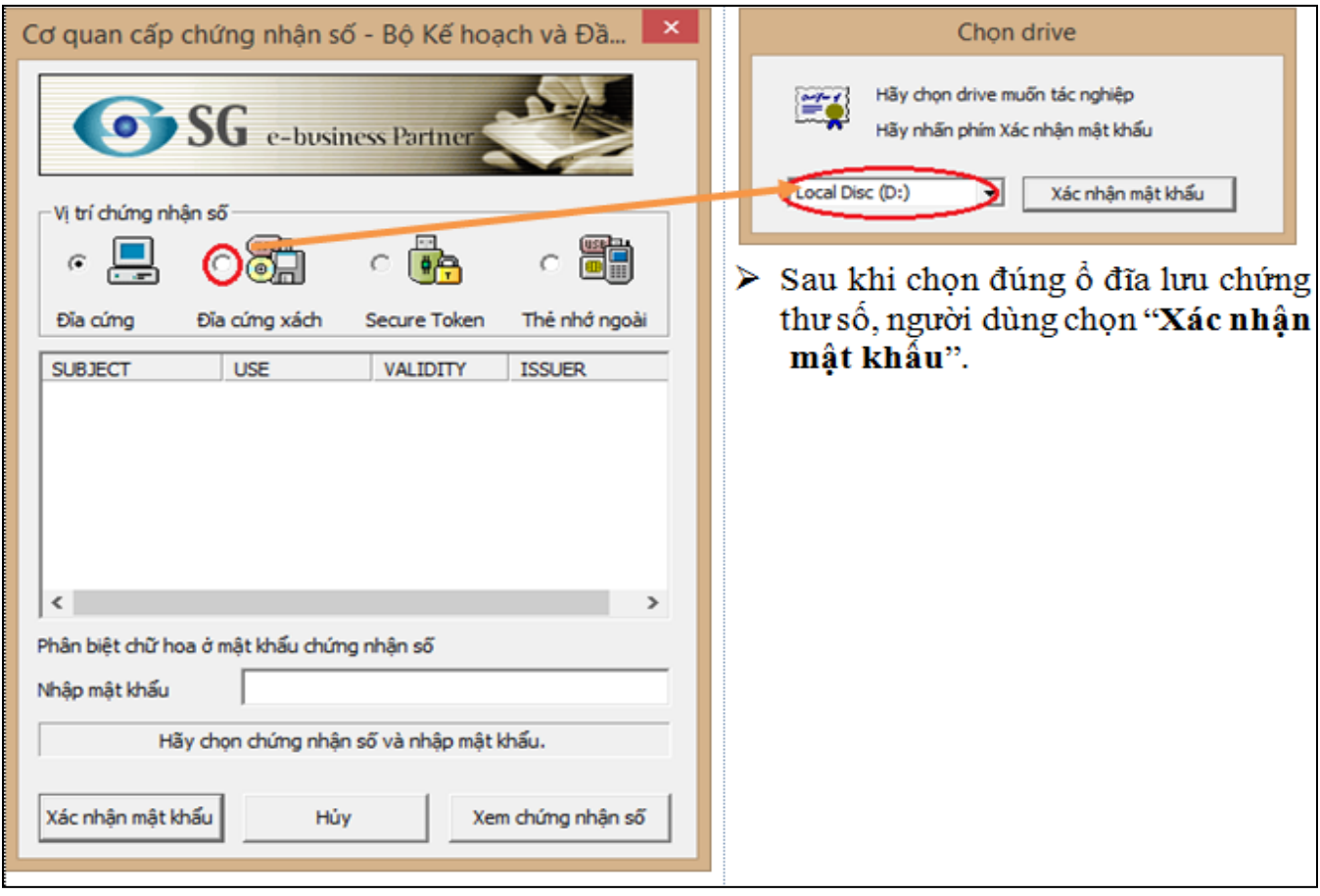

- Lúc này Hệ thống sẽ xuất hiện chứng thư số, người dùng kick chuột chọn chứng thư
- số của đơn vị, sau đó kick xuống mục "**Nhập mật khẩu**".
- Người dùng nhập mật khẩu đã đặt cho chứng thư số trước đó (mật khẩu tối thiểu có 8 kí tự, có chữ và có số). Sau khi nhập mật khẩu, người dùng chọn nút "**Xác nhận mật khẩu**".

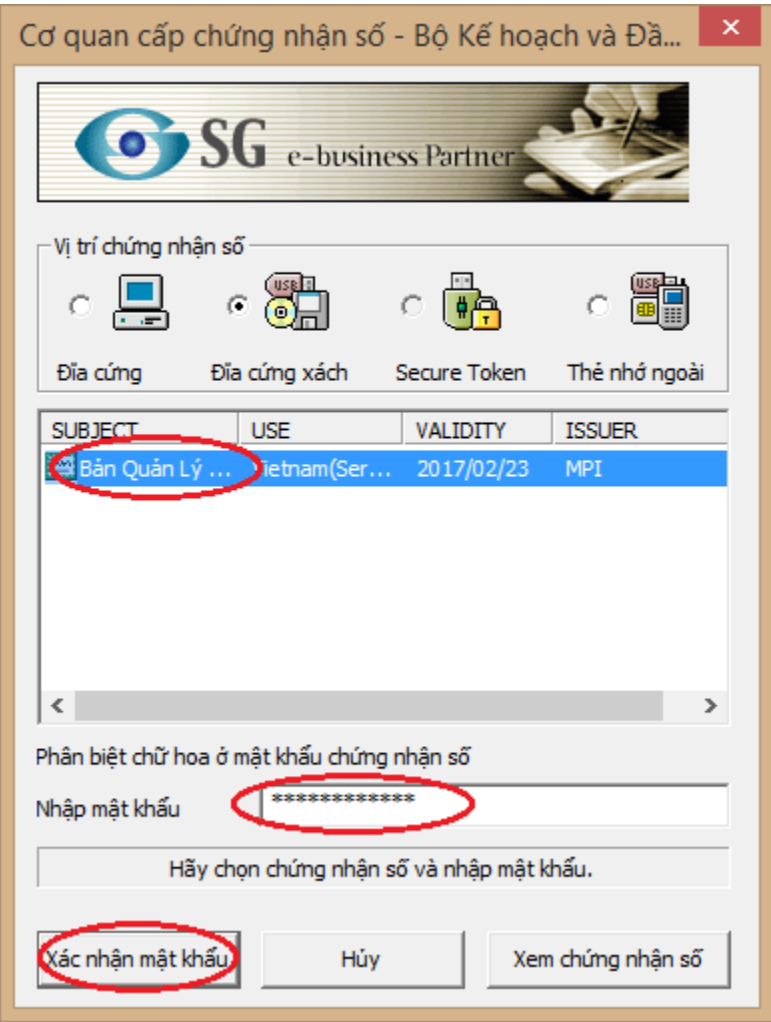

 Hệ thống sẽ có thông báo xác nhận việc đăng ký người dùng. Người dùng chọn nút "OK" để xác nhận việc đăng ký

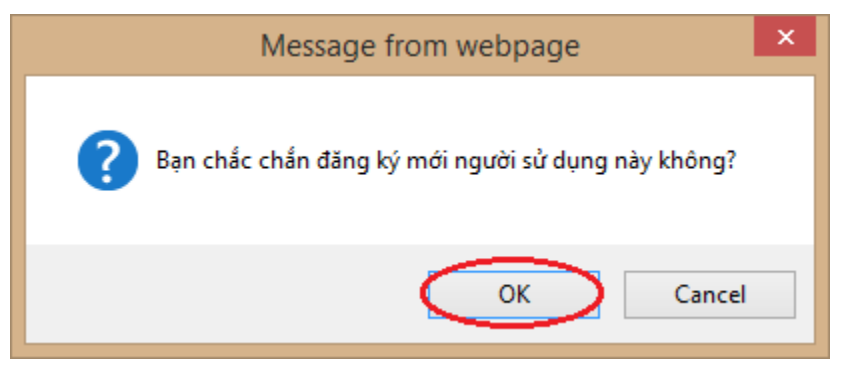

 Hệ thống chuyển đến màn hình "**Hoàn thành đăng ký chứng thư số Bên mời thầu**". Thời gian sử dụng của chứng thư số là 01 năm, người sử dụng có trách nhiệm gia hạn chứng thư số trước thời điểm hết hạn 01 tháng

<span id="page-25-0"></span>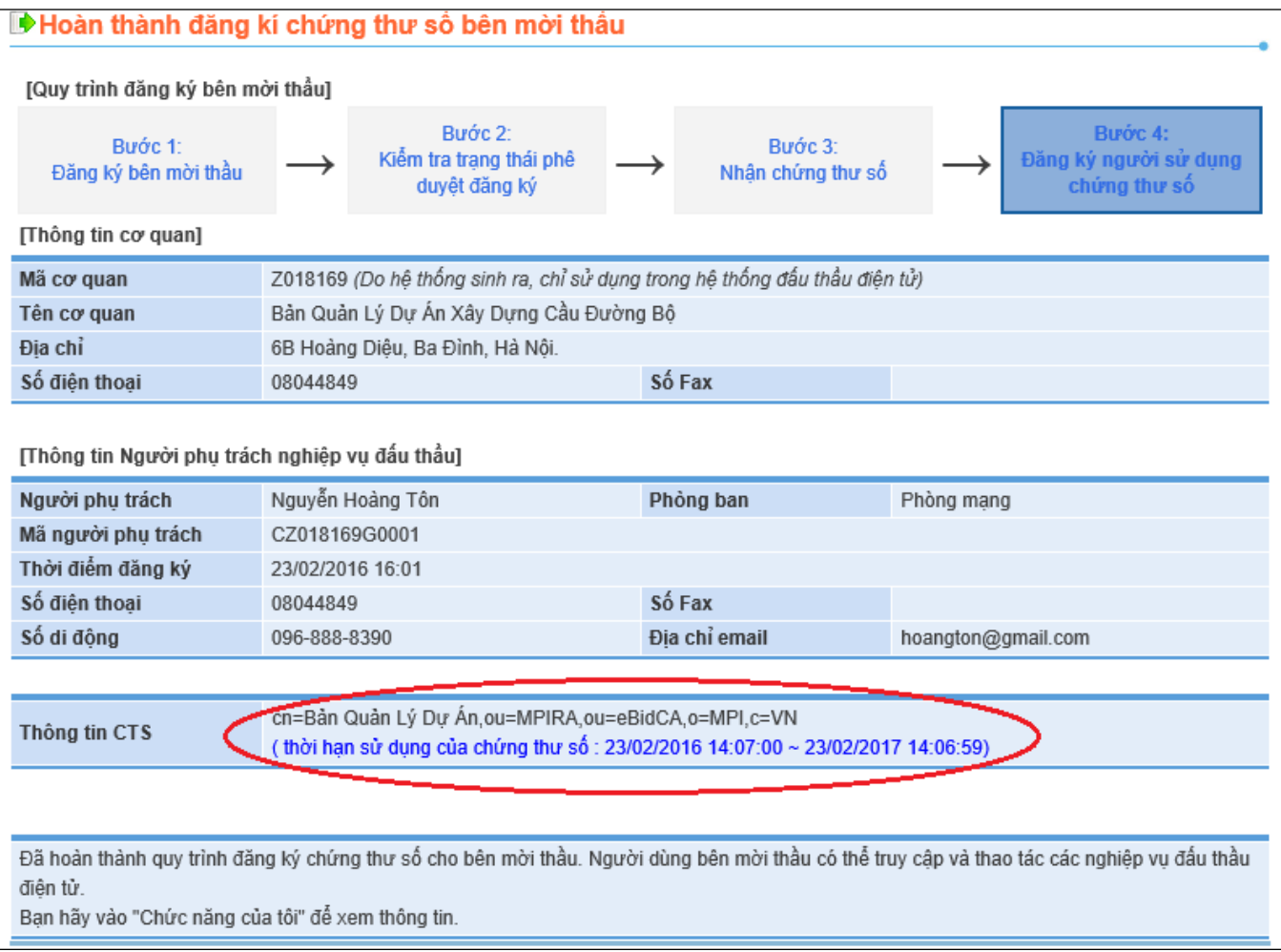

# **MỤC 3: CHỨC NĂNG CỦA TÔI**

# <span id="page-26-0"></span>**1. Đăng nhập hệ thống**

Người dùng chọn nút "**Đăng nhập**".

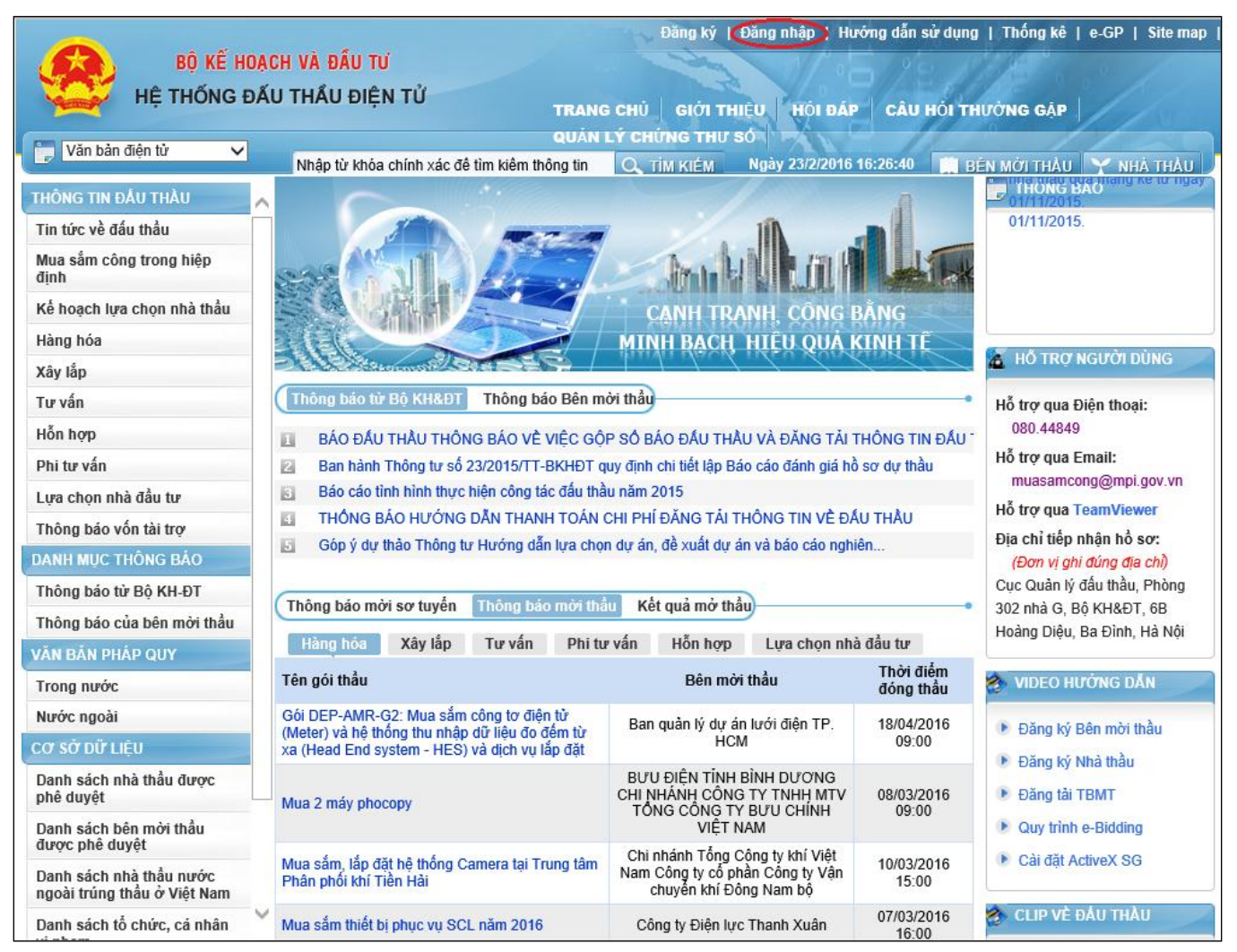

 Hệ thống yêu cầu nhập mật khẩu của người sử dụng chứng thư số. Sau khi nhập mật khẩu, người dùng chọn nút "**Đăng nhập**".

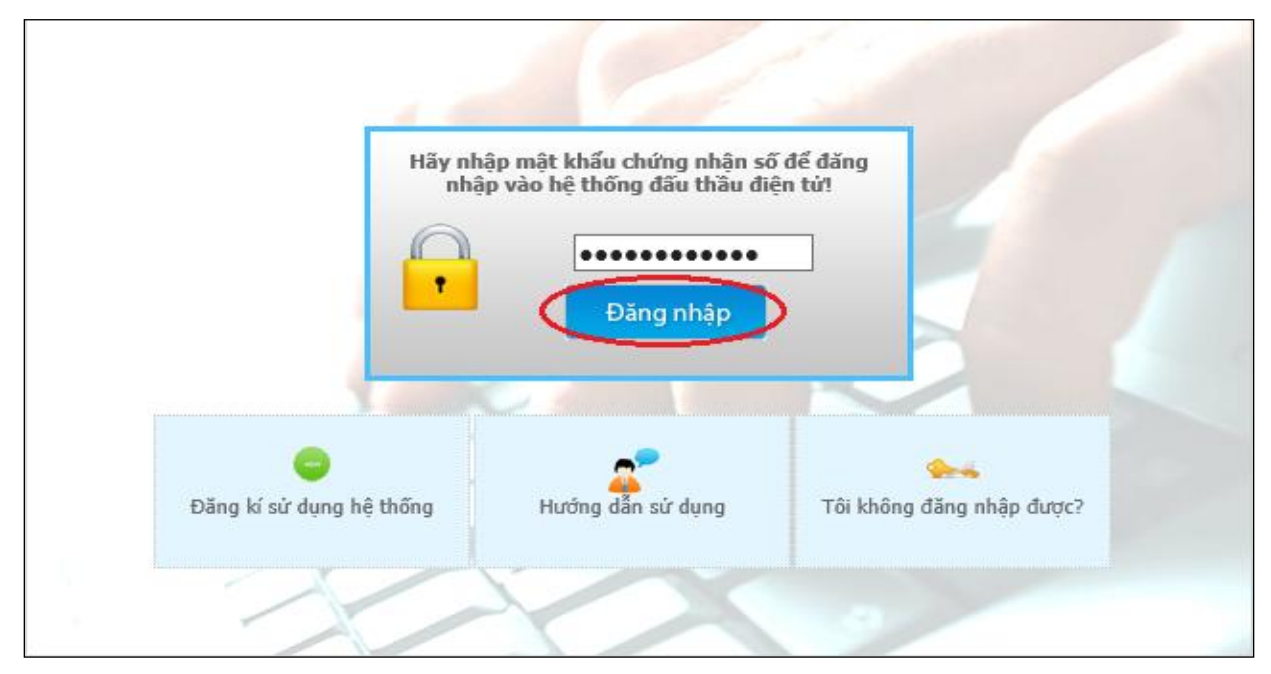

 Hệ thống chuyển sang màn hình Cơ quan cấp chứng nhận số - Bộ Kế hoạch và Đầu tư, người dùng chọn mục "**Đĩa cứng xách tay**" để chọn nơi lưu chứng thư số.

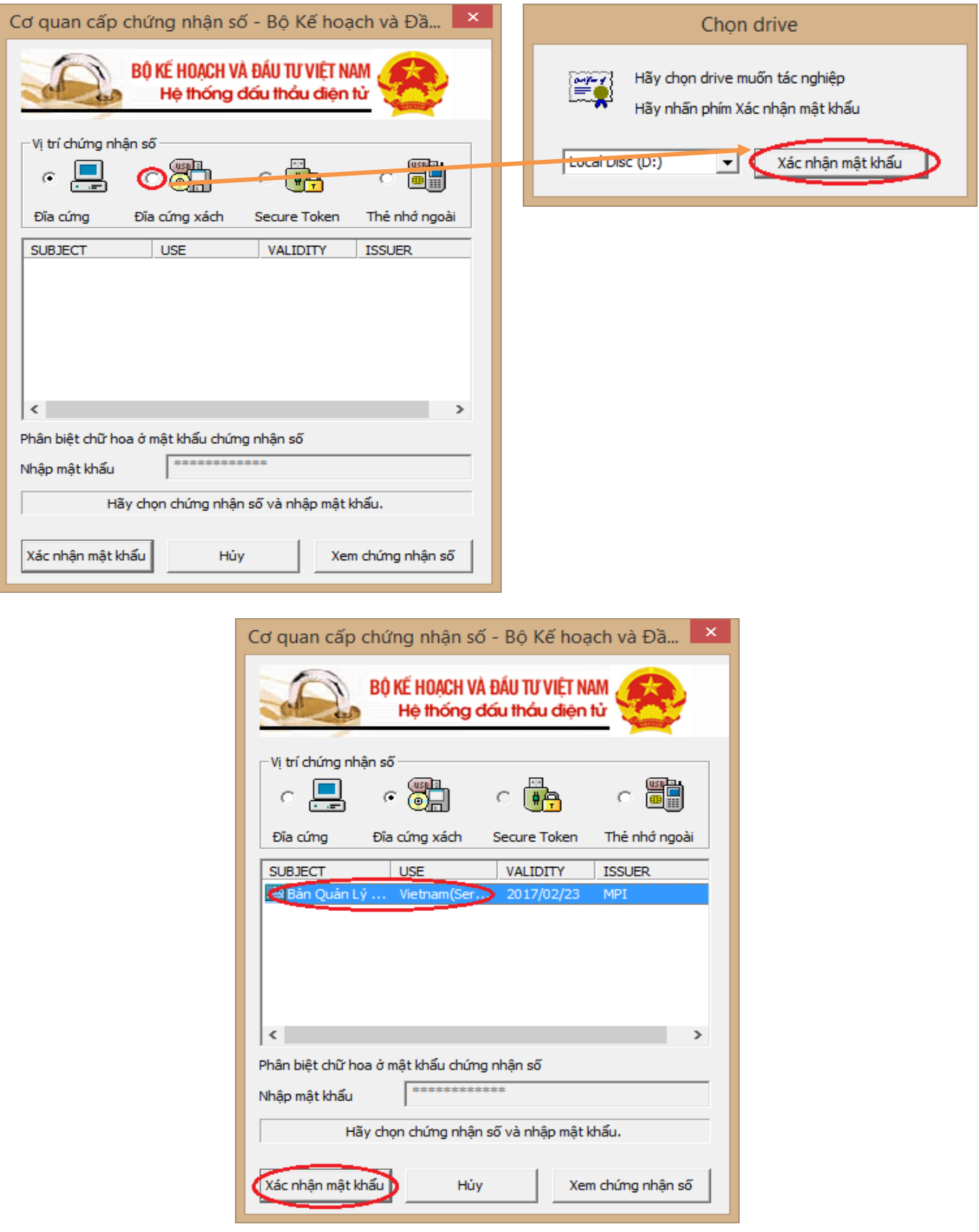

# <span id="page-29-0"></span>**2. Đăng thông báo Bên mời thầu**

- Người dùng muốn tạo thông báo mới, chọn mục "**Chức năng của tôi**"
- Hệ thống chuyển đến màn hình thao tác "**Chức năng của tôi**"

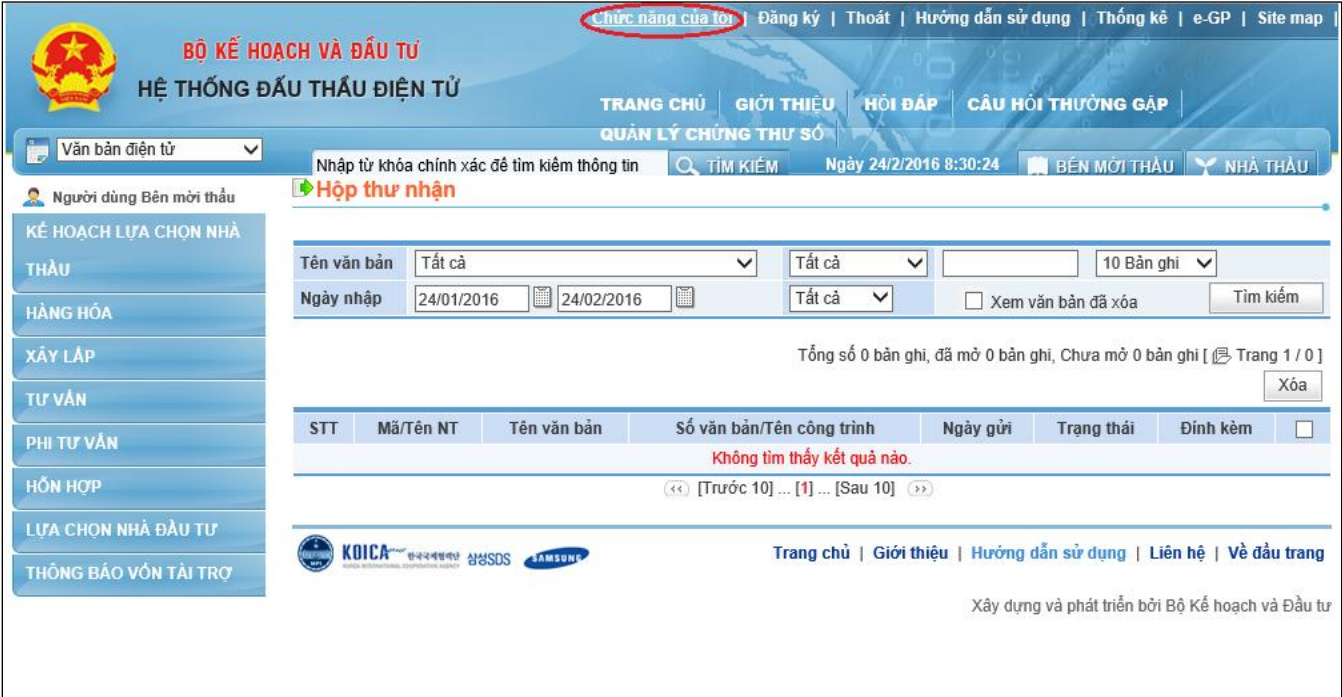

# • Người dùng chọn mục "Thông báo"  $\rightarrow$  "Thêm thông báo"

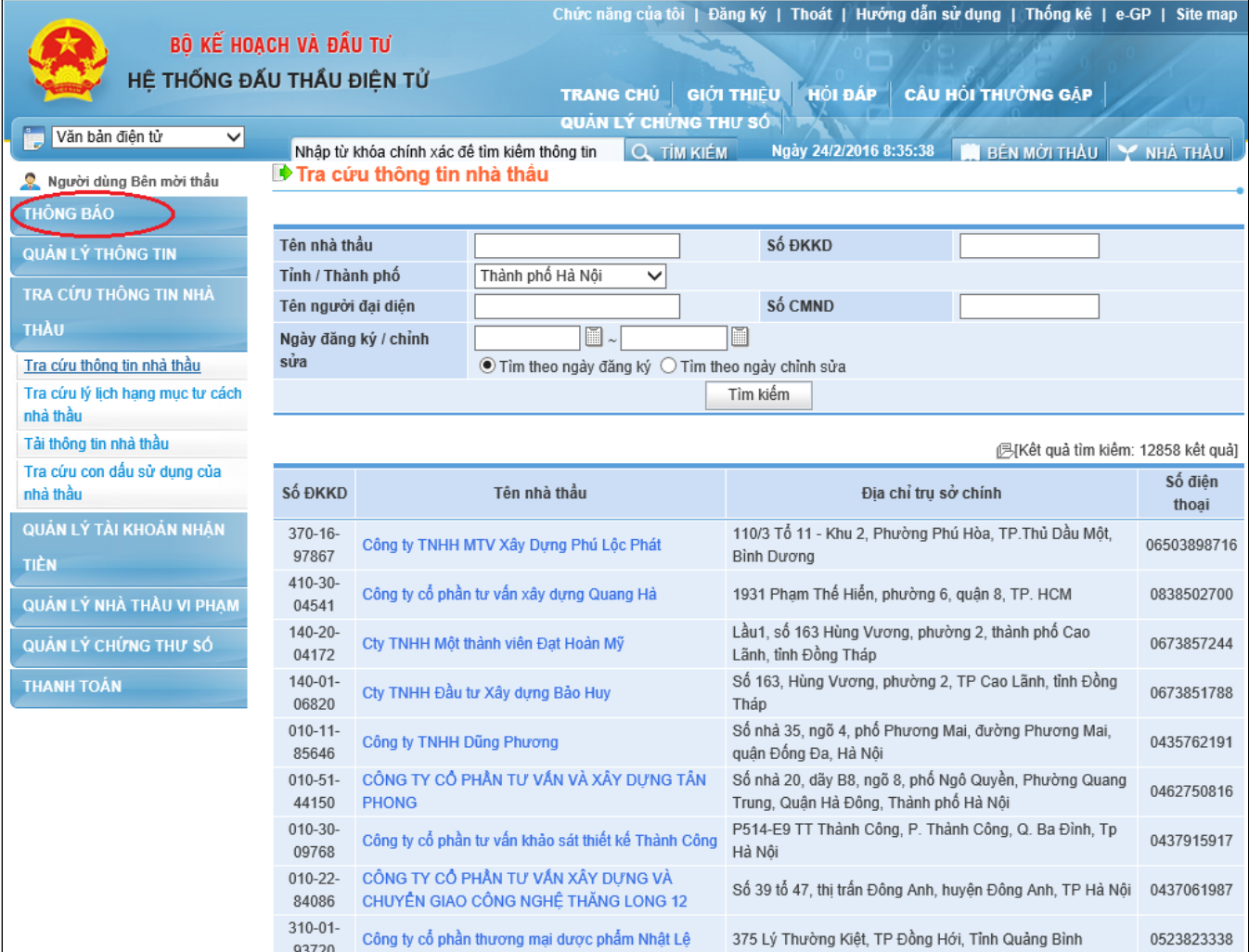

 Hệ thống di chuyển đến màn hình "Thêm thông báo", người dùng có thể đính kèm file thông báo bằng cách chọn nút "**Browse**". Sau khi nhập thông báo, người dùng chọn nút "**Cập nhật**" để tiến hành đăng tải thông báo.

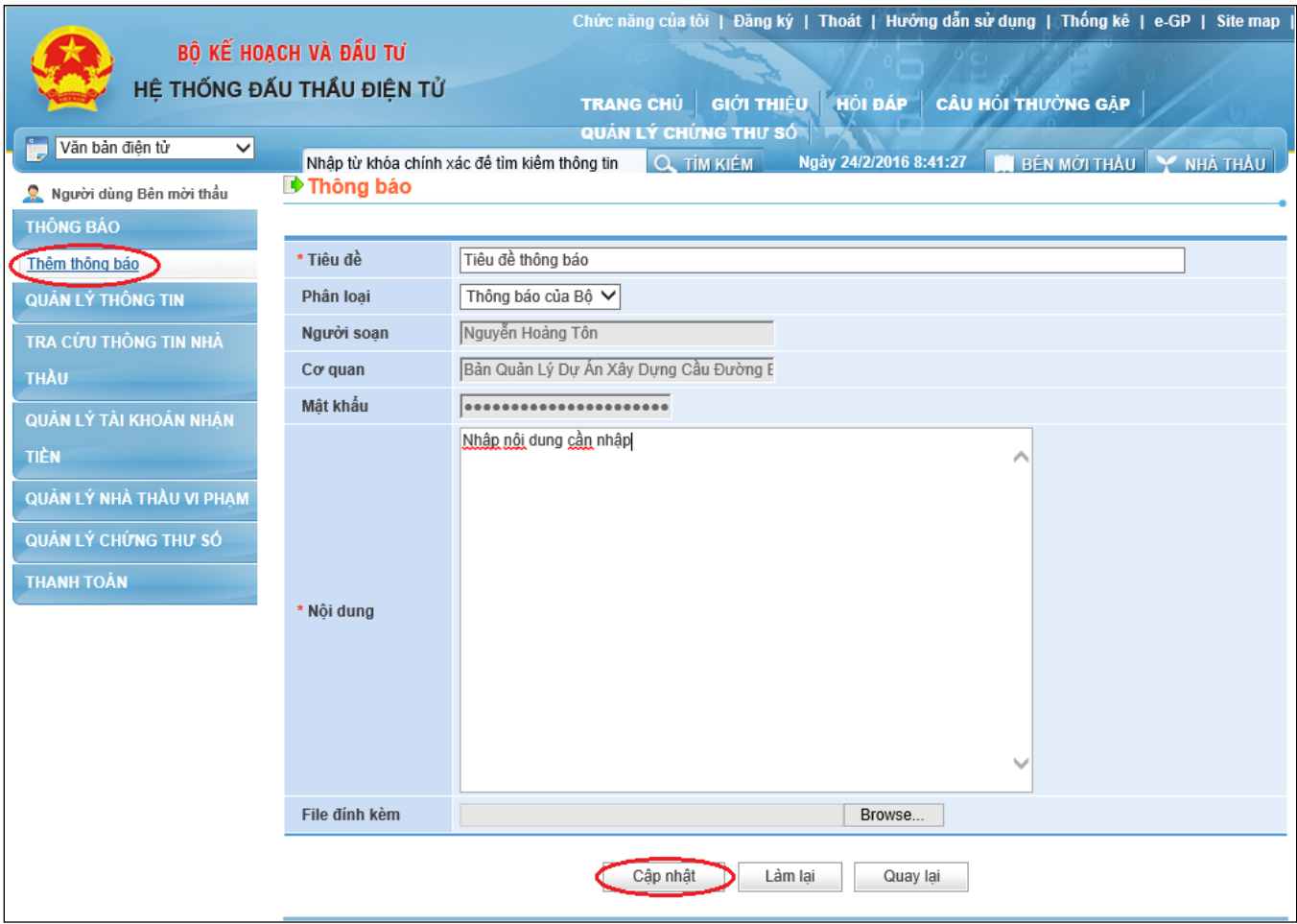

## <span id="page-32-0"></span>**3. Quản lý chỉnh sửa thông tin đăng ký**

 Chức năng "**Quản lý thông tin**" giúp người dùng Bên mời thầu tra cứu thông tin đăng ký và chỉnh sửa thông tin đã đăng ký.

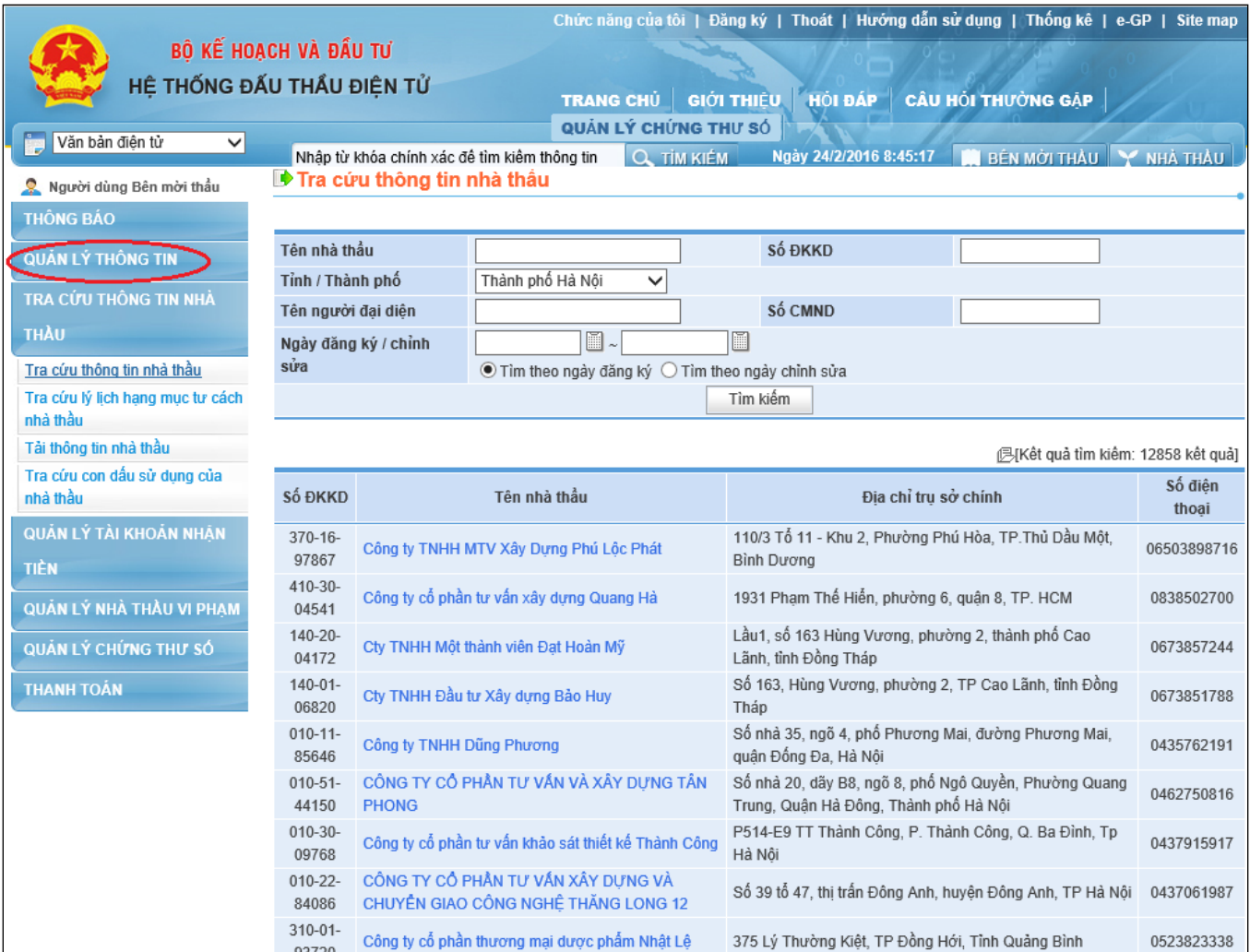

• Người dùng chọn mục "Quản lý thông tin"  $\rightarrow$  "Chỉnh sửa thông tin đăng ký", chọn nút "**Sửa thông tin**".

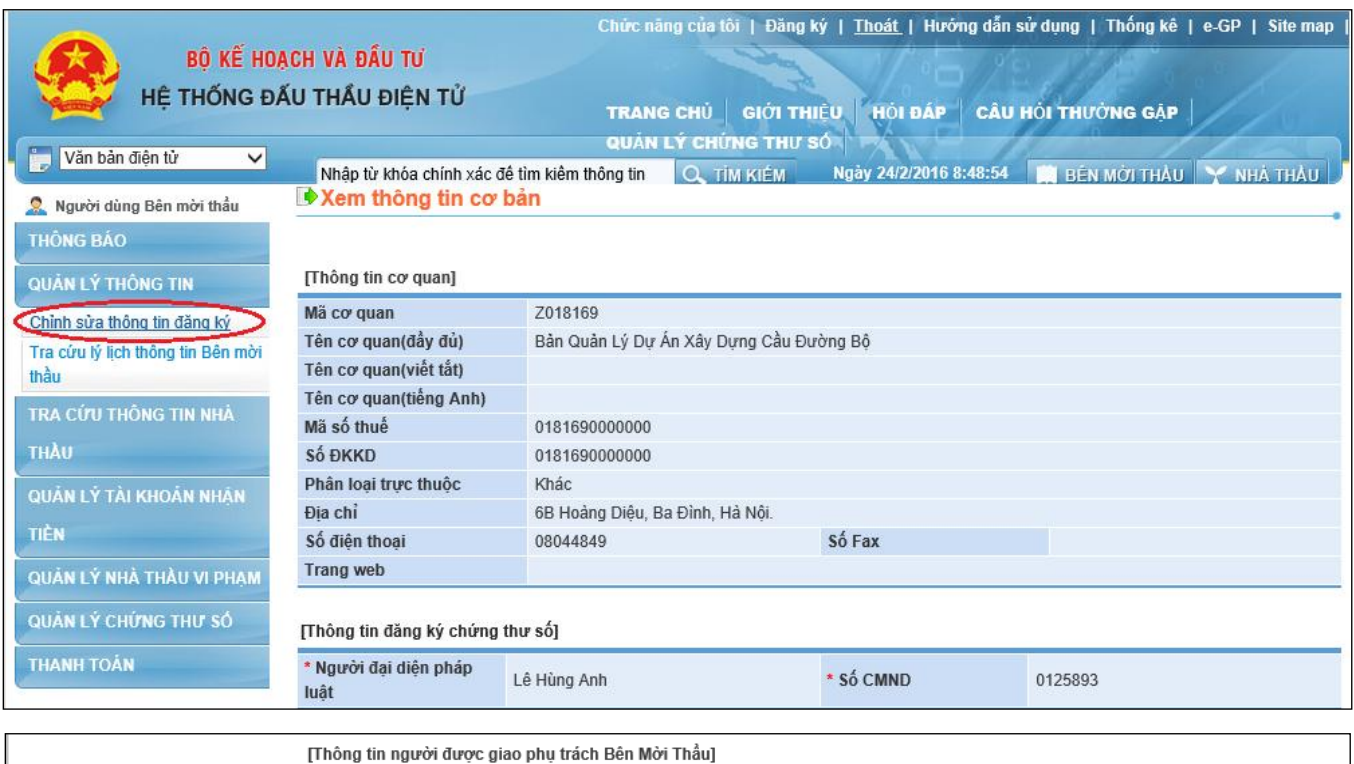

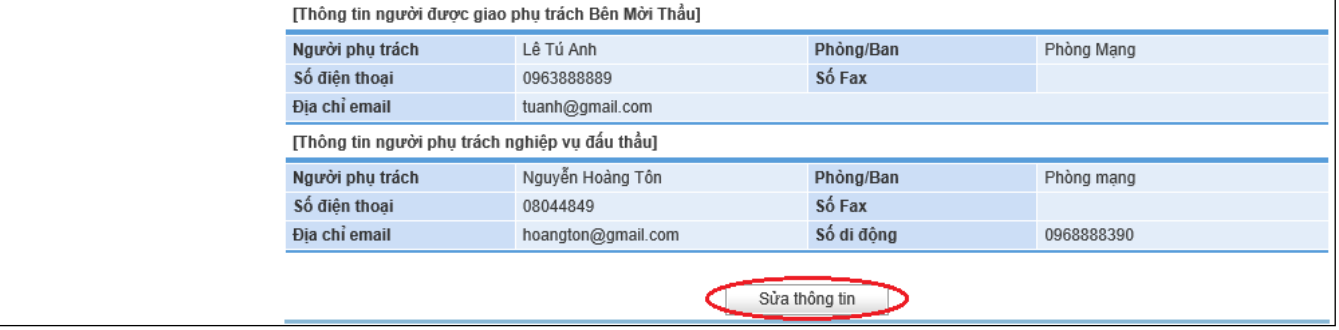

 Sau khi sửa đổi thông tin đã đăng ký người dùng chọn mục "**Cập nhật thay đổi**" để cập nhật thông tin thay đổi vào cơ sở dữ liệu.

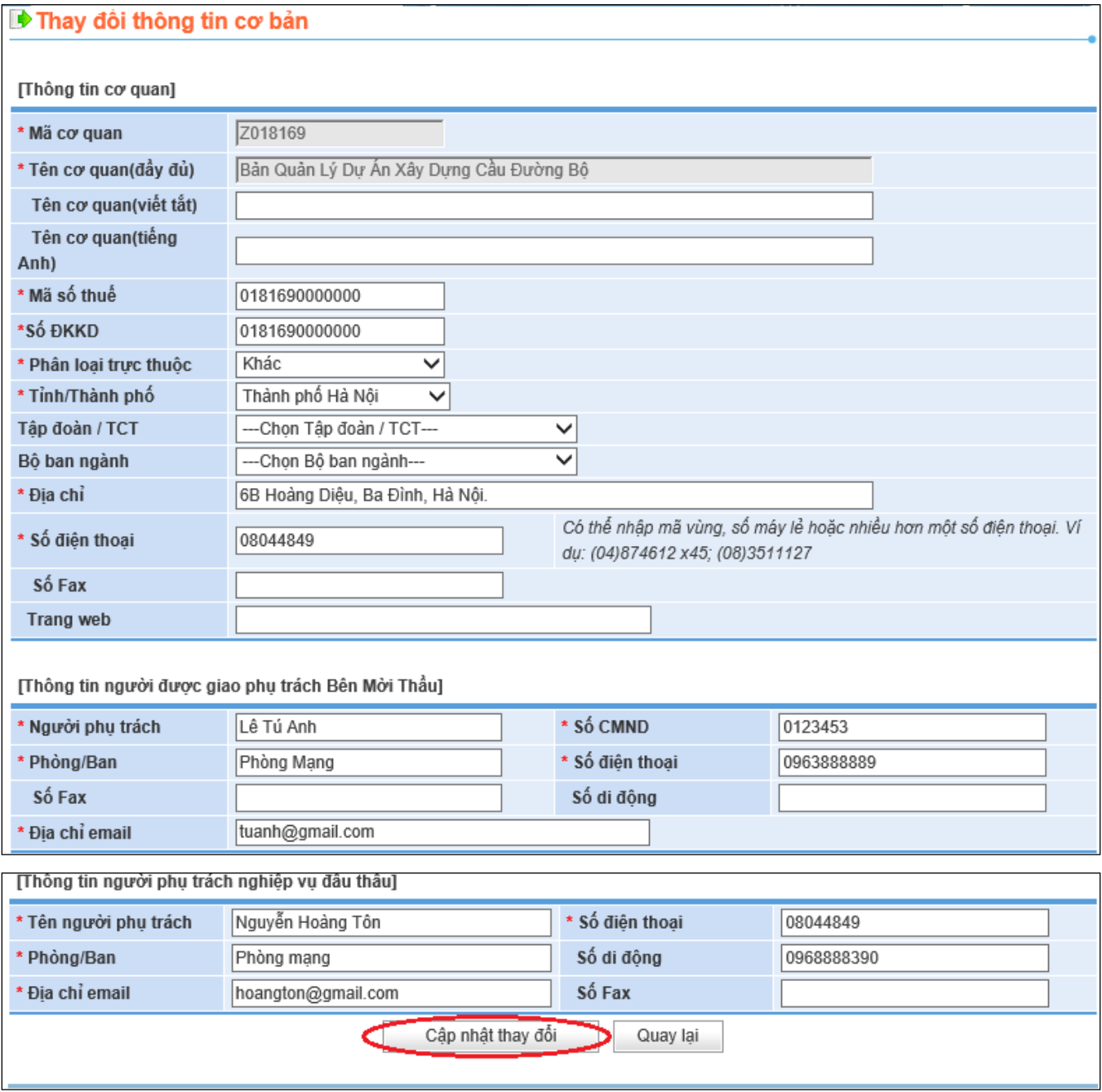

 Sau khi cập nhật xong thay đổi, người dùng gửi văn bản đề nghị thay đổi, bổ sung thông tin và các văn bản có liên quan đến việc thay đổi, bổ sung thông tin đến Tổ chức vận hành Hệ thống mạng đấu thầu quốc gia.

# <span id="page-35-0"></span>**4. Quản lý chỉnh sửa thông tin chứng thư số**

 Chức năng "**Quản lý chứng thư số**" giúp người dùng Bên mời thầu tra cứu, chỉnh sửa thông tin đăng ký chứng thư số.

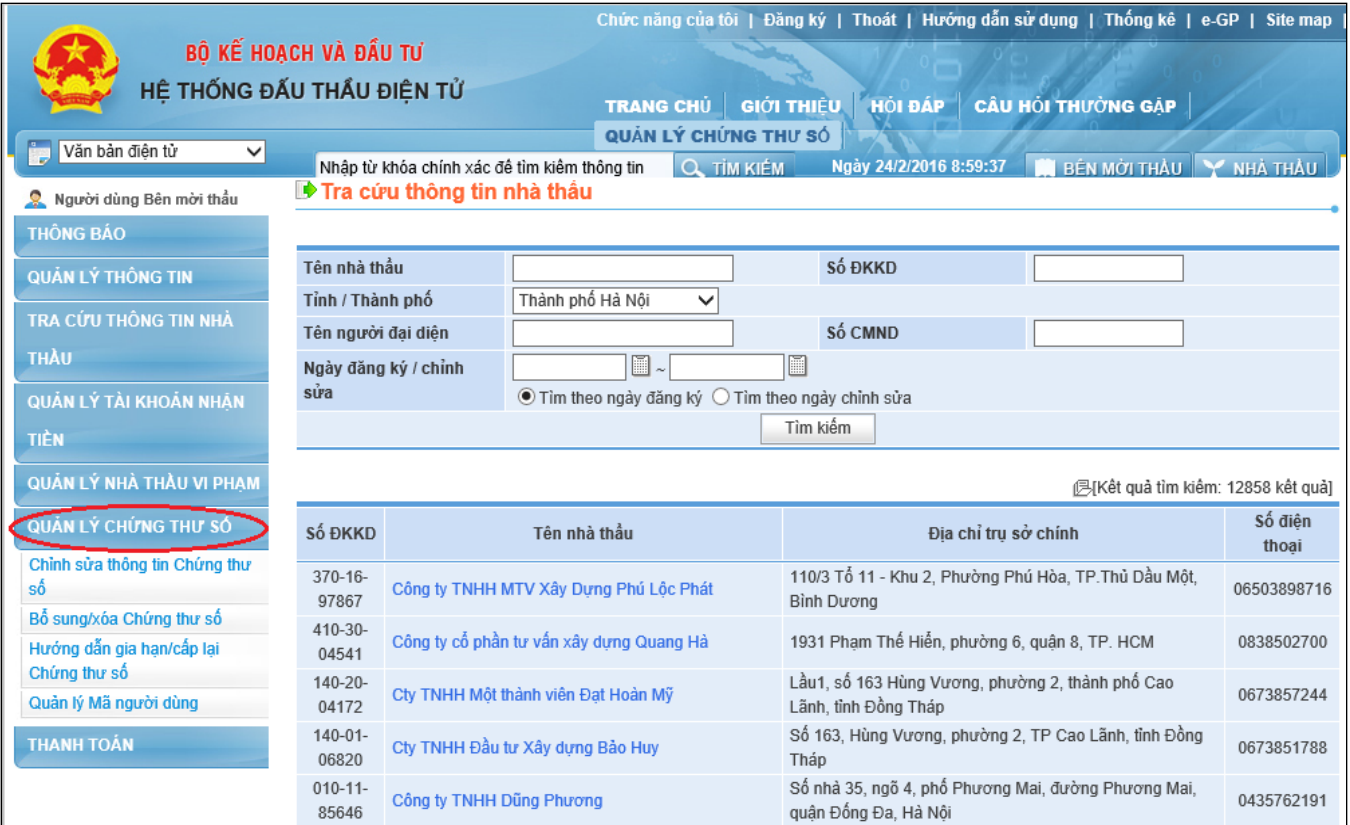

• Người dùng chọn mục "Quản lý chứng thư số"  $\rightarrow$  "Chỉnh sửa thông tin chứng **thư số**", chọn nút "**Sửa**".

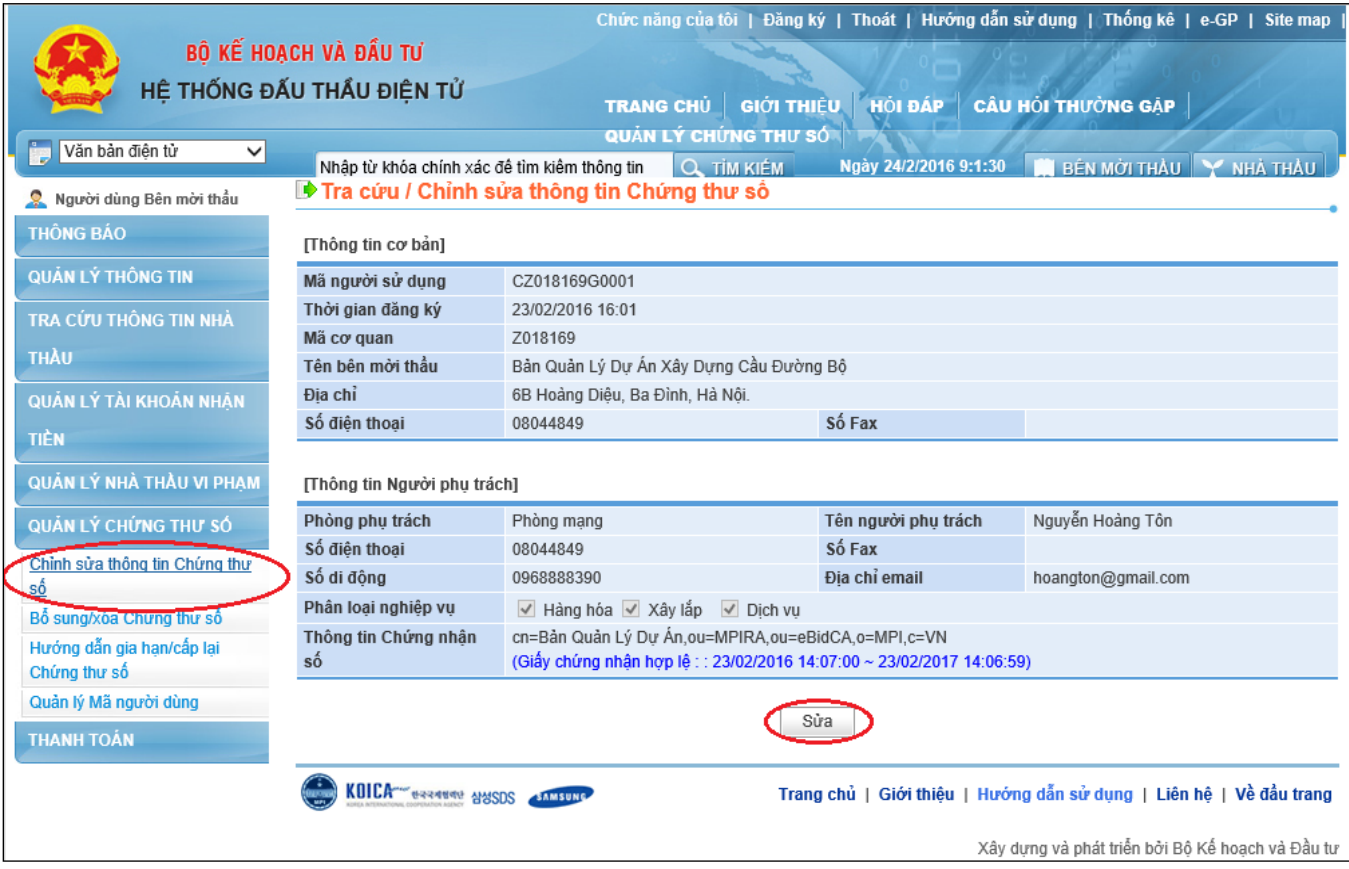

 Sau khi sửa thông tin về chứng thư số, người dùng chọn nút "**Cật nhật**" để Hệ thống lưu lại thông tin đã chỉnh sửa.

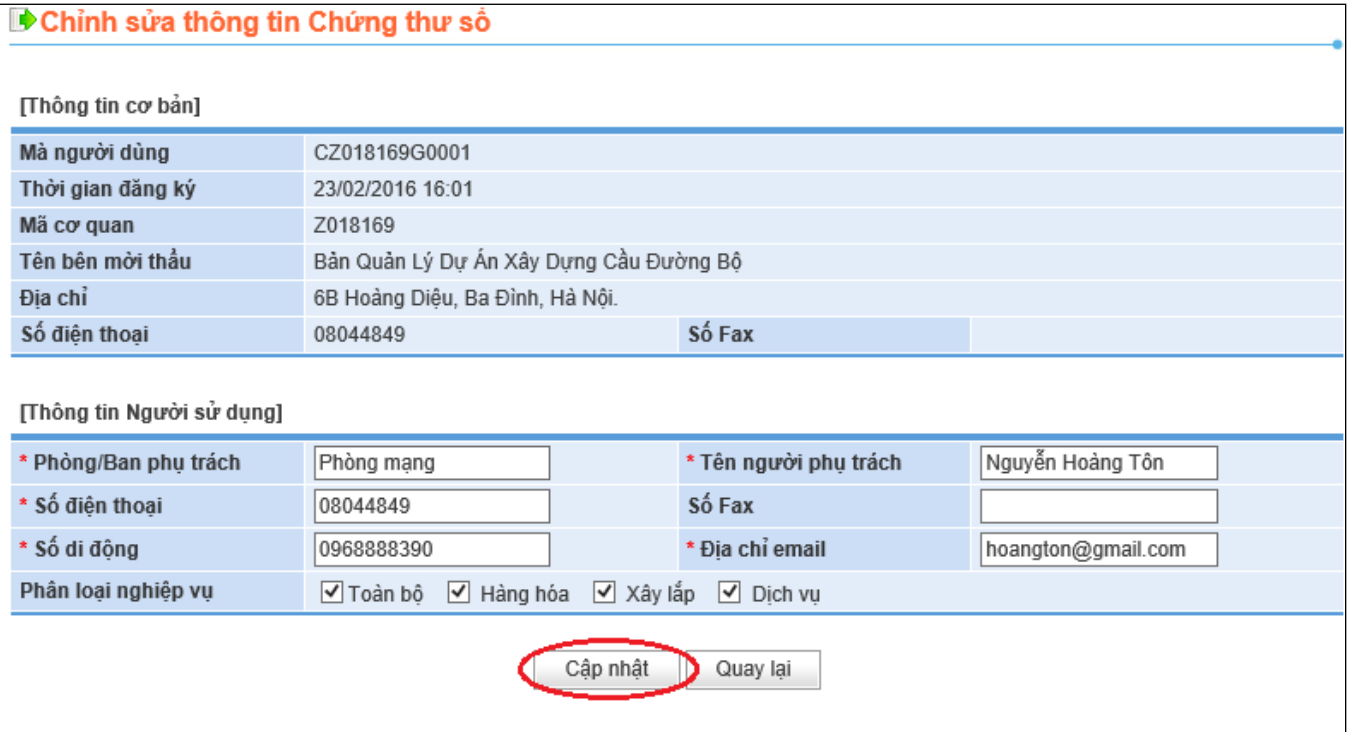

### <span id="page-37-0"></span>**5. Tra cứu thông tin Nhà thầu**

 Chức năng "**Tra cứu thông tin Nhà thầu**" giúp người dùng Bên mời thầu tra cứu, cập nhật thông tin những nhà thầu đã đăng ký trên Hệ thống đấu thầu điện tử.

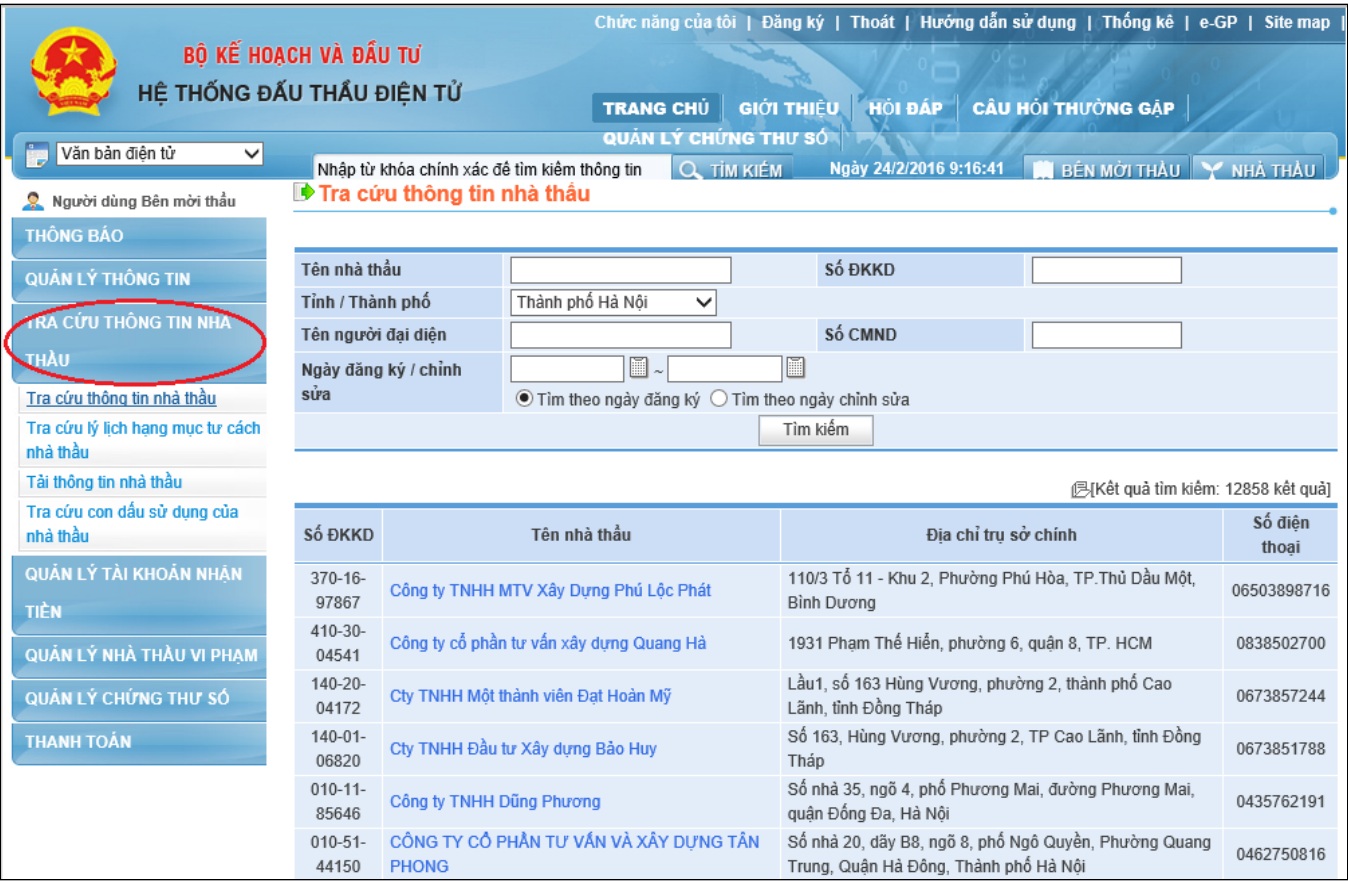

• Người dùng chọn mục "**Tra cứu thông tin nhà thầu"**  $\rightarrow$  "**Tra cứu thông tin nhà thầu**", chọn nhà thầu cần xem chi tiết thông tin đăng ký.

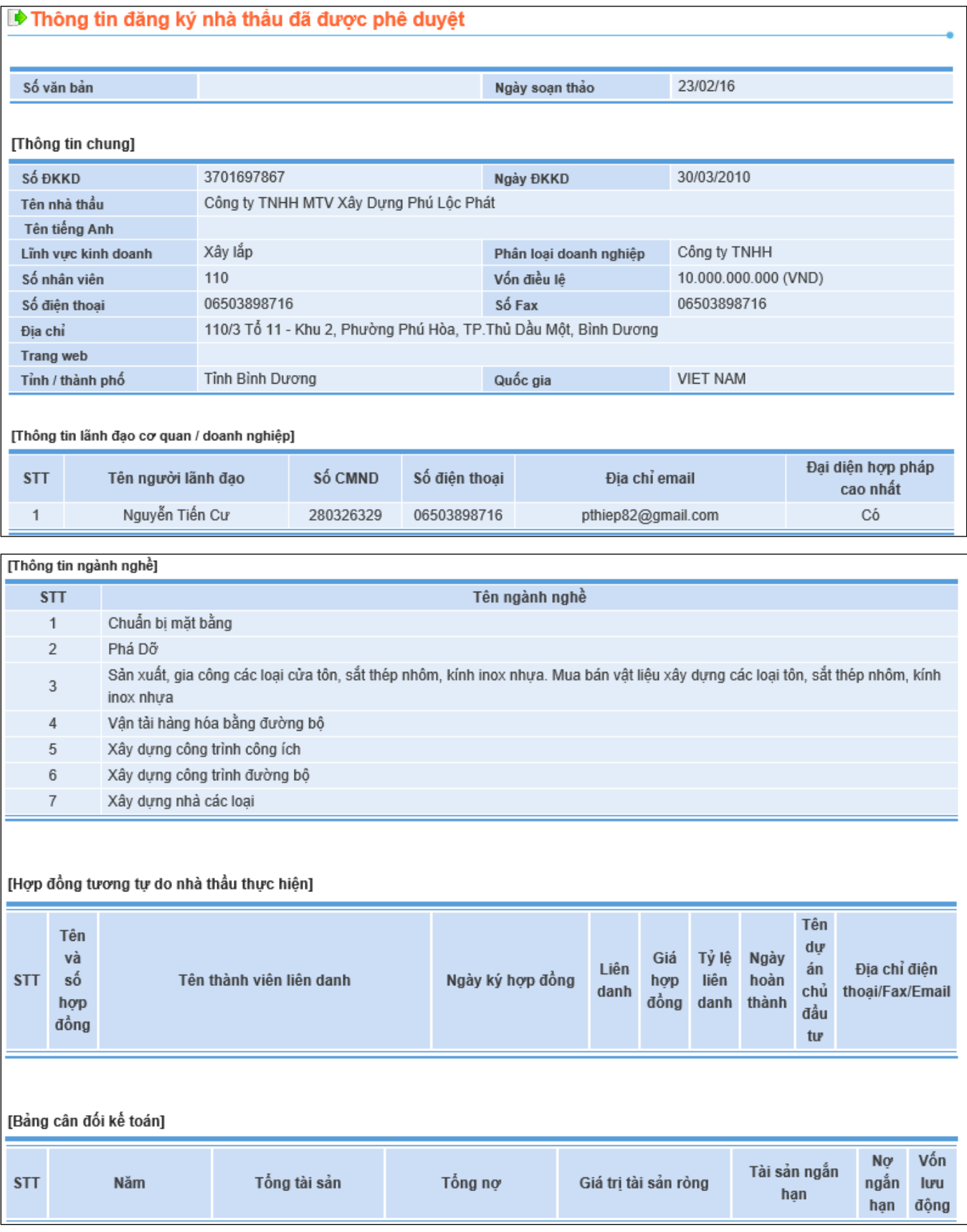

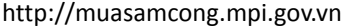

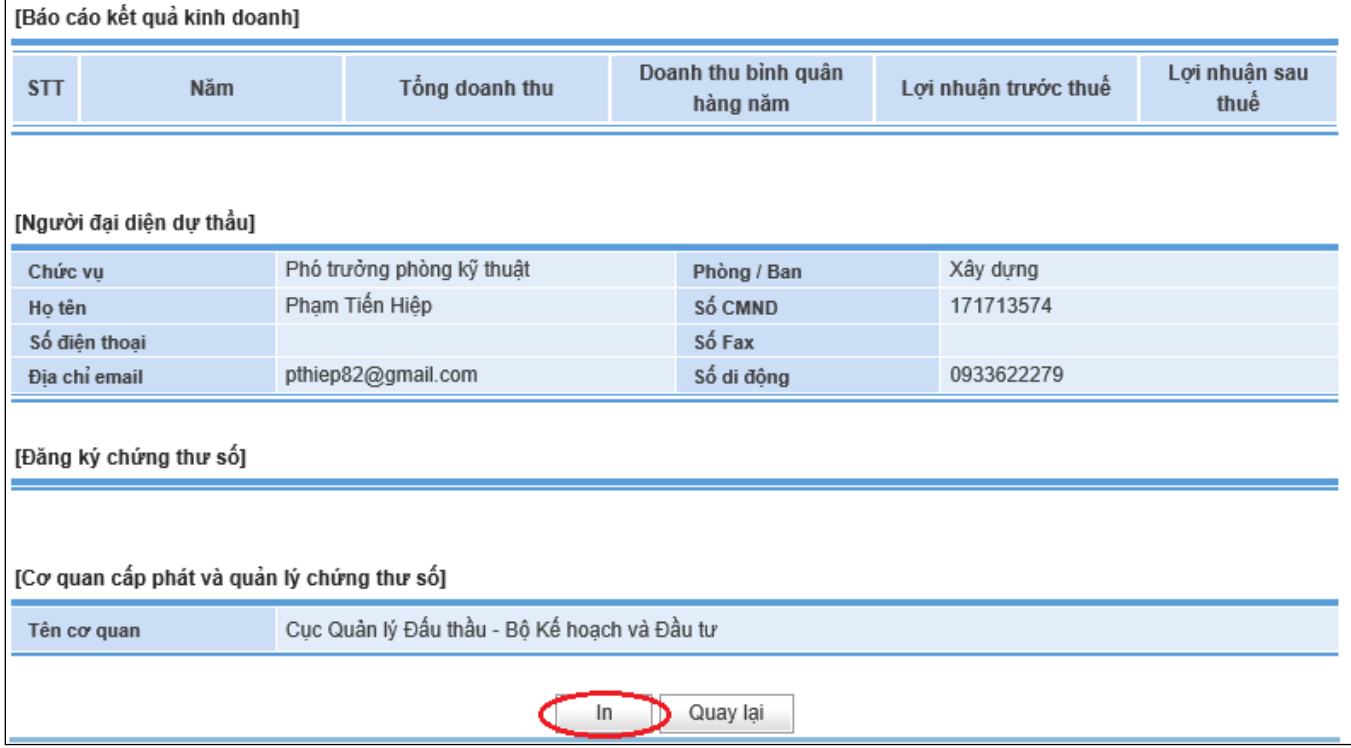

<span id="page-39-0"></span>Bên mời thầu có thể in thông tin chi tiết của Nhà thầu bằng cách chọn nút "**In**".

# **MỤC 4: ĐĂNG KÝ THÊM CHỨNG THƯ SỐ BÊN MỜI THẦU**

## <span id="page-40-0"></span>**1. Giới thiệu chức năng**

Chức năng "**Đăng ký thêm chứng thư số Bên mời thầu**" được dùng trong các trường hợp sau:

- $\checkmark$  Tổ chức, đơn vị của Bên mời thầu có nhu cầu đăng ký thêm chứng thư số cho nhiều người khác nhau sử dụng.
- $\checkmark$  Bên mời thầu bị mất hoặc quên mật khẩu khi đăng nhập vào Hệ thống đấu thầu điện tử
- $\checkmark$  Bên mời thầu không tiến hành gia hạn chứng thư số đúng thời điểm dẫn đến việc chứng thư số hết hạn, không thể đăng nhập vào Hệ thống.
- $\checkmark$  Quy trình "**Đăng ký thêm chứng thư số**" cũng bao gồm 04 bước như quy trình đăng ký lần đầu, người dùng phải dùng mã cơ quan đã đăng ký để tiến hành đăng ký thêm chứng thư số.

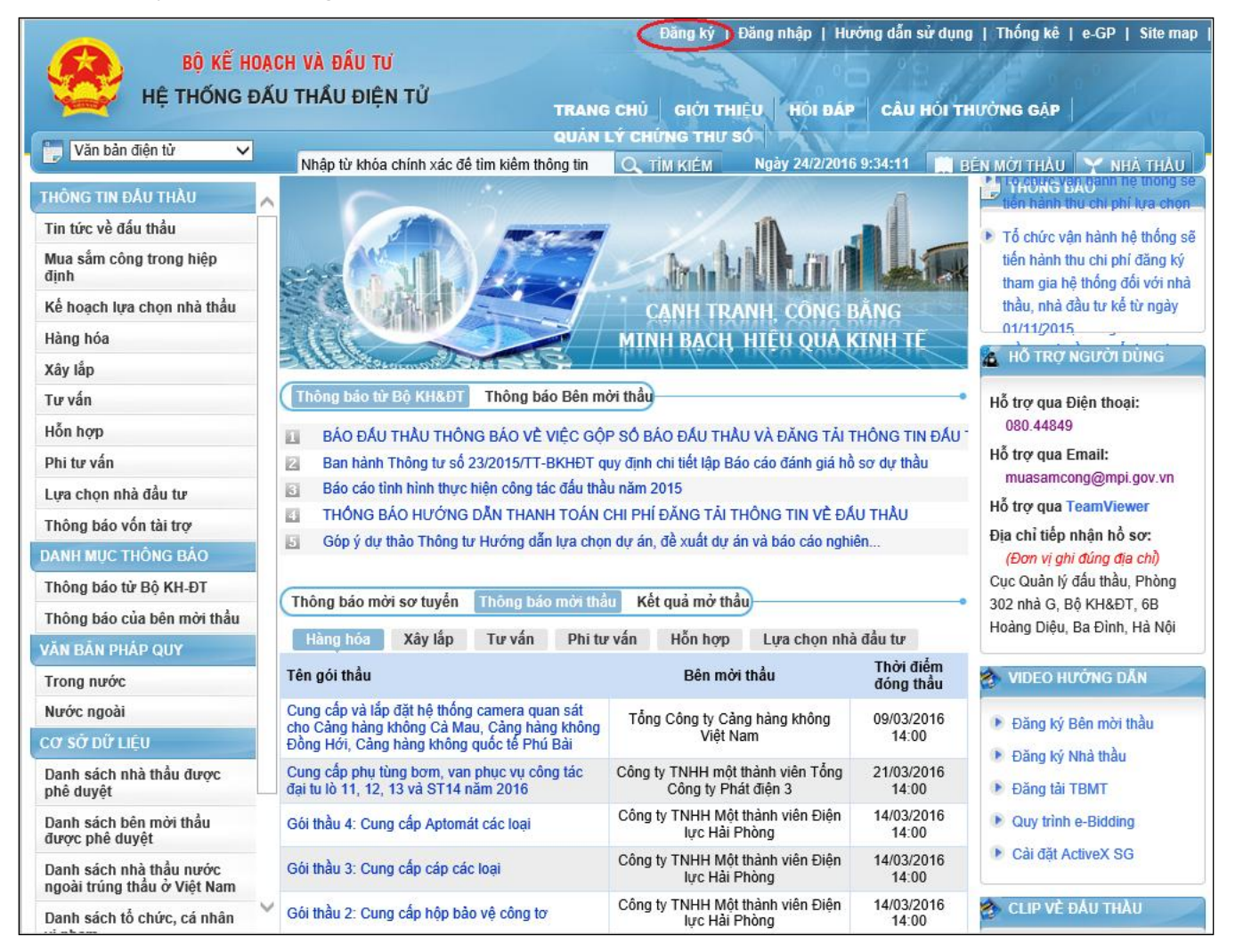

# <span id="page-41-0"></span>**2. Đường dẫn đến quy trình đăng ký**

• Người dùng chọn mục "Đăng ký" > "Bên mời thầu" để tiến hành đăng ký thêm chứng thư số Bên mời thầu. Hệ thống chuyến đến màn hình "**Thỏa thuận sử dụng đối với Bên mời thầu**".

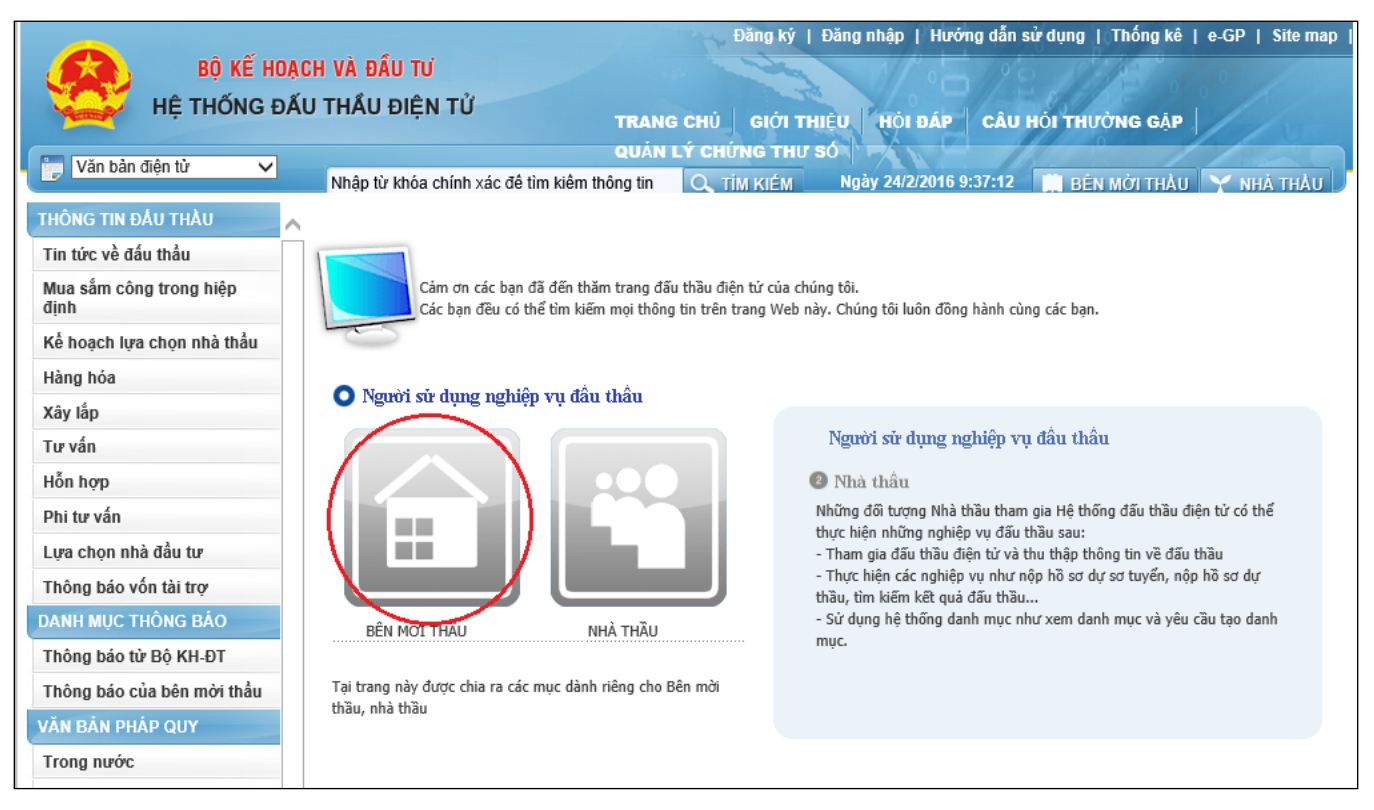

<span id="page-41-1"></span> Người dùng chọn mục " **Đăng ký thêm CTS**". Trong mục đăng Đăng ký thêm chứng thư số, người dùng sẽ thấy có 04 bước đăng ký.

#### **3. Quy trình đăng ký**

# *3.1. Bước 1: Đăng ký thêm chứng thư số Bên mời thầu*

- Bước 1: Chọn "**Đăng ký thêm CTS Bên mời thầu**". Trong bước này người dùng phải dùng "**Mã cơ quan**" của đơn vị mình đã đăng ký trước đó.
- Người dùng chọn nút "**Tìm kiếm**".

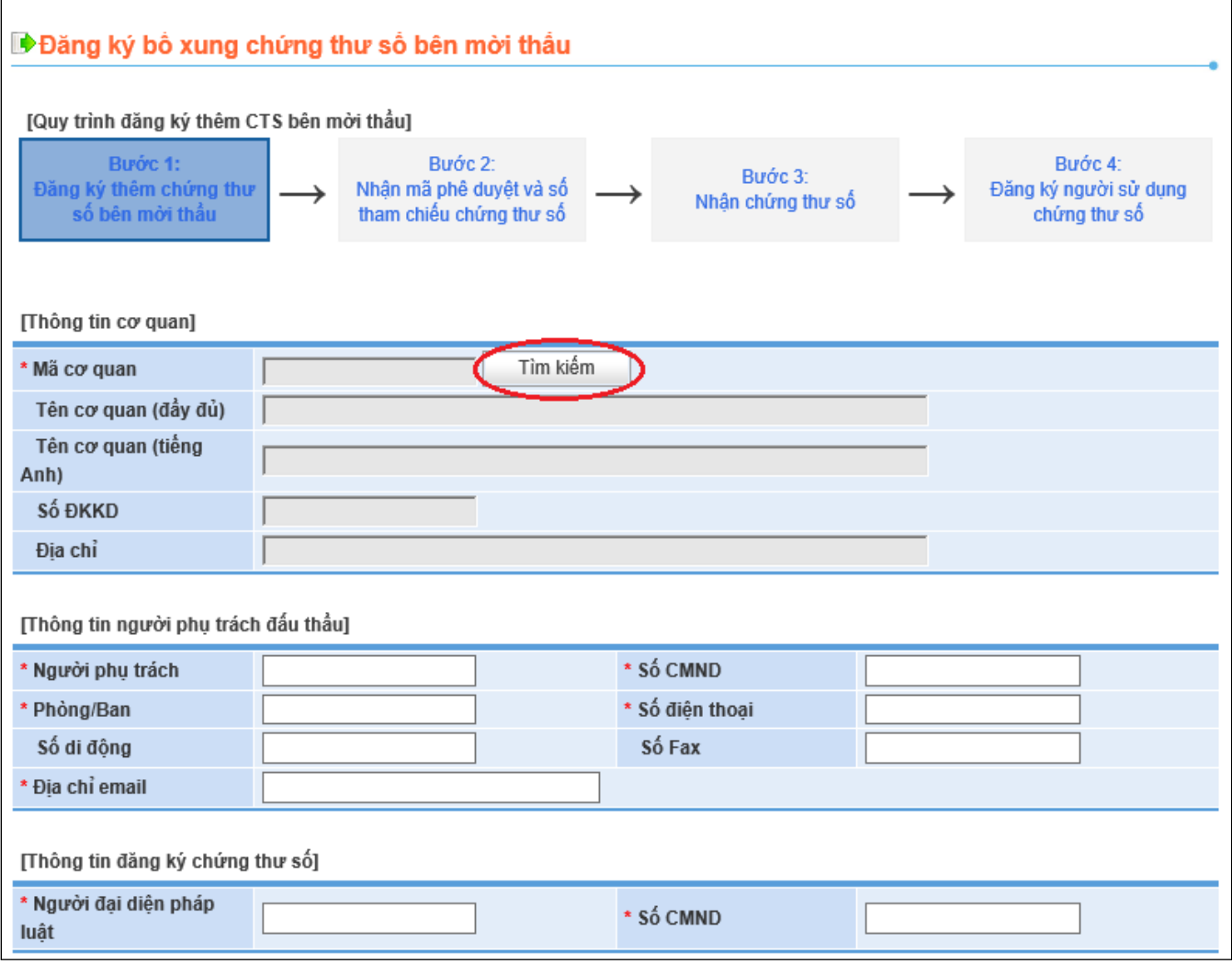

 Màn hình "**Tra cứu cơ quan Bên mời thầu**", người dùng nhập mã cơ quan sau đó chọn nút "**Tìm kiếm**". Hệ thống sẽ tìm kiếm dữ liệu mã cơ quan đã đăng ký của bên mời thầu. Người dùng chọn tên cơ quan của mình để tiến hành đăng ký thêm CTS.

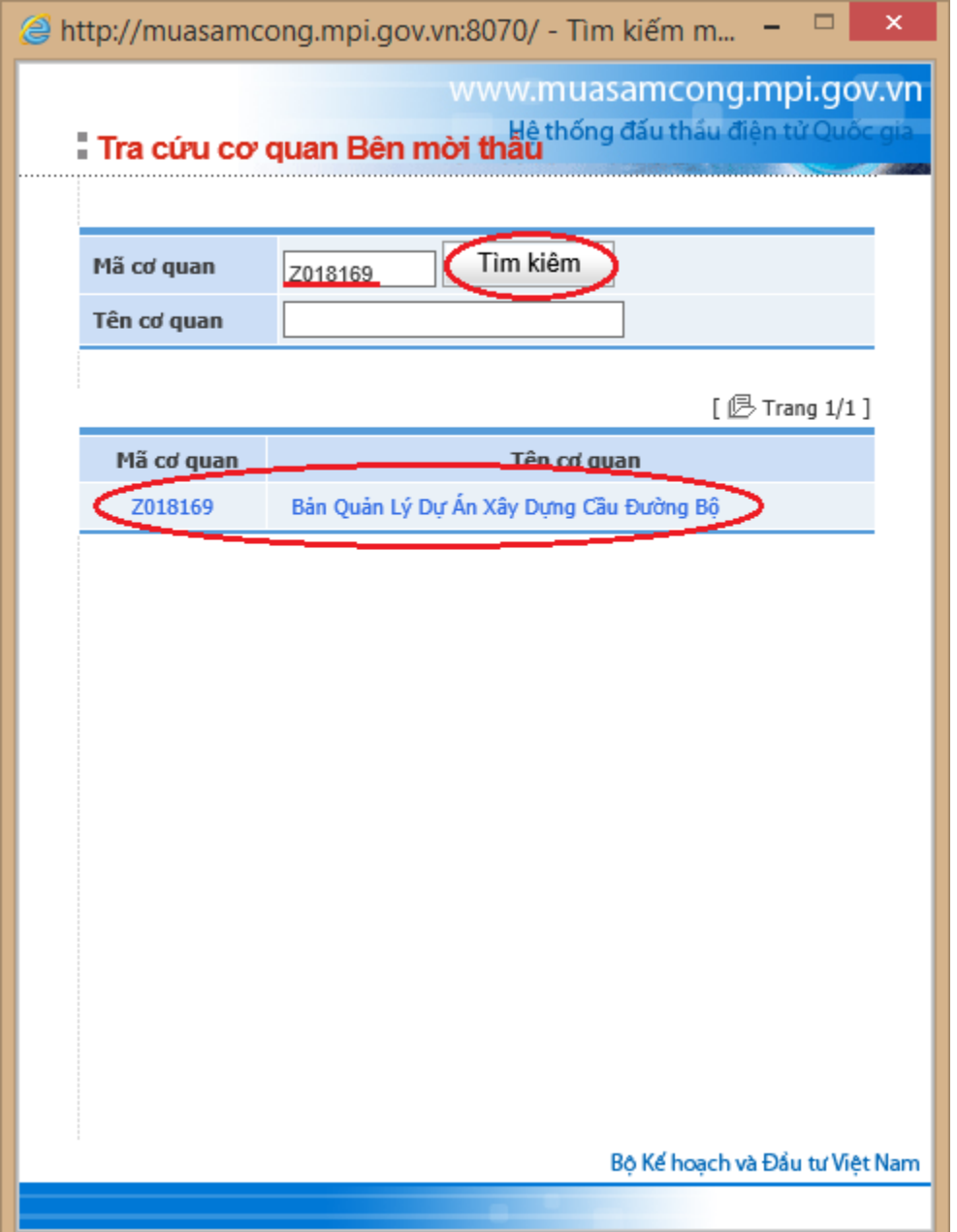

 Sau khi chọn tên cơ quan đăng ký. Hệ thống tự động điền thông tin vào mục "**Thông tin cơ quan**". Người dùng tiếp tục nhập thông tin của người phụ trách đấu thầu, thông tin đăng ký chứng thư số, sau đó chọn mục "**Đăng ký Bên mời thầu**".

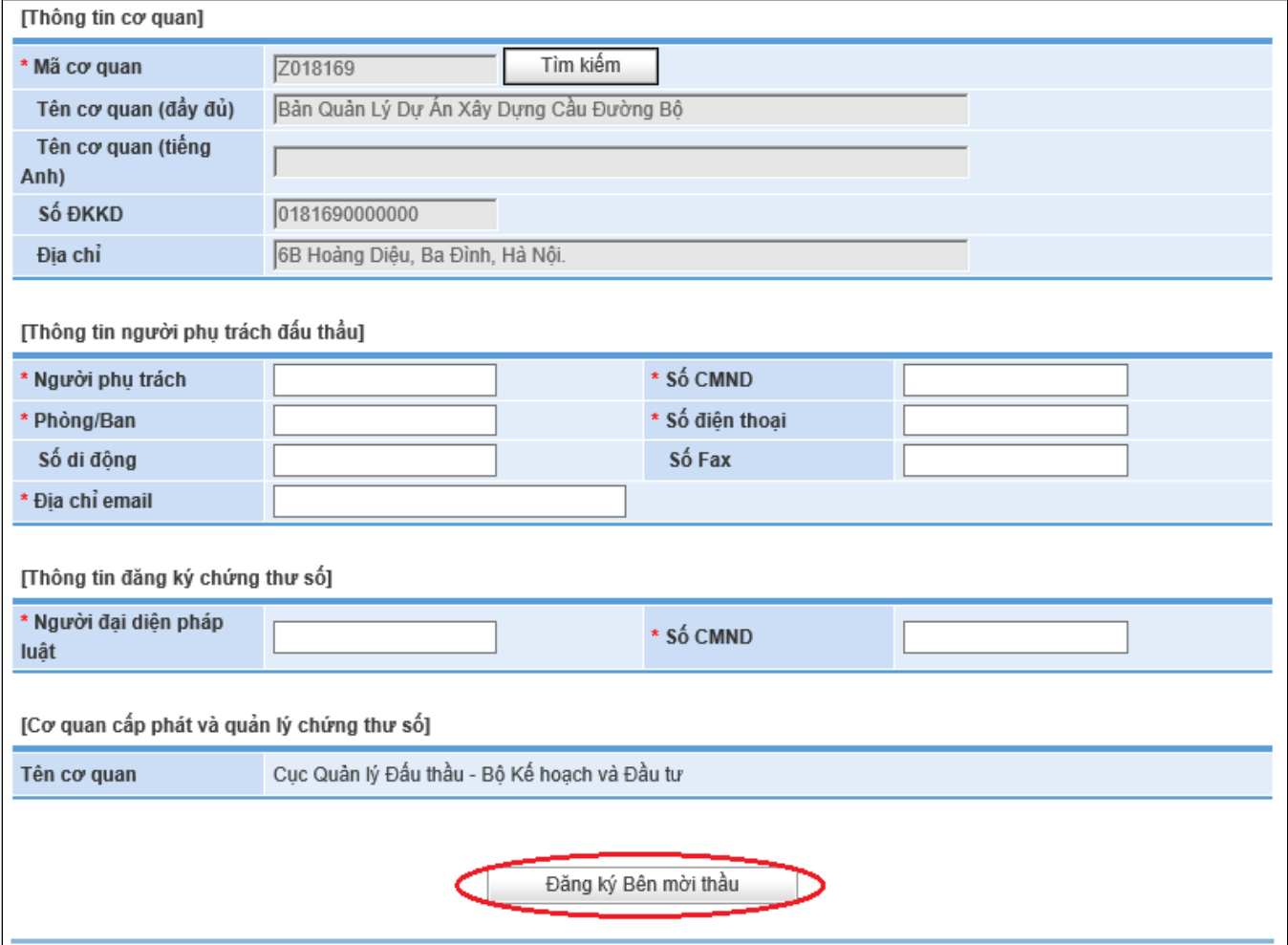

 Sau khi nhập xong những thông tin trên, người dùng nhấn nút Đăng ký Bên mới thầu

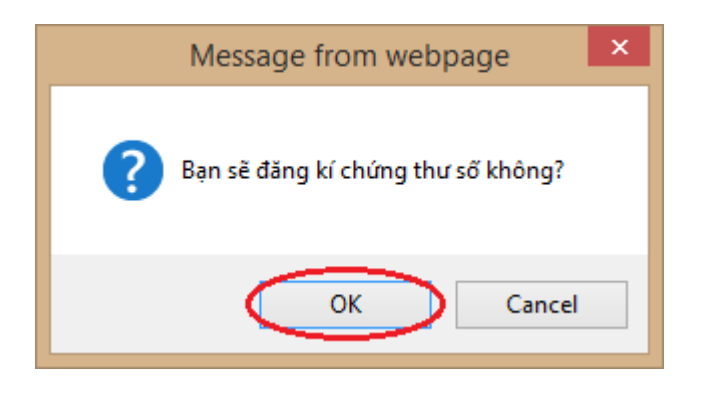

Г

٦

 Hệ thống sẽ tự động trả về đơn " **Đăng ký thêm chứng thư số Bên mời thầu**", người dùng lưu giữ đơn này, và gửi đơn về cơ quan vận hành Hệ thống để được cấp thêm Chứng thư số.

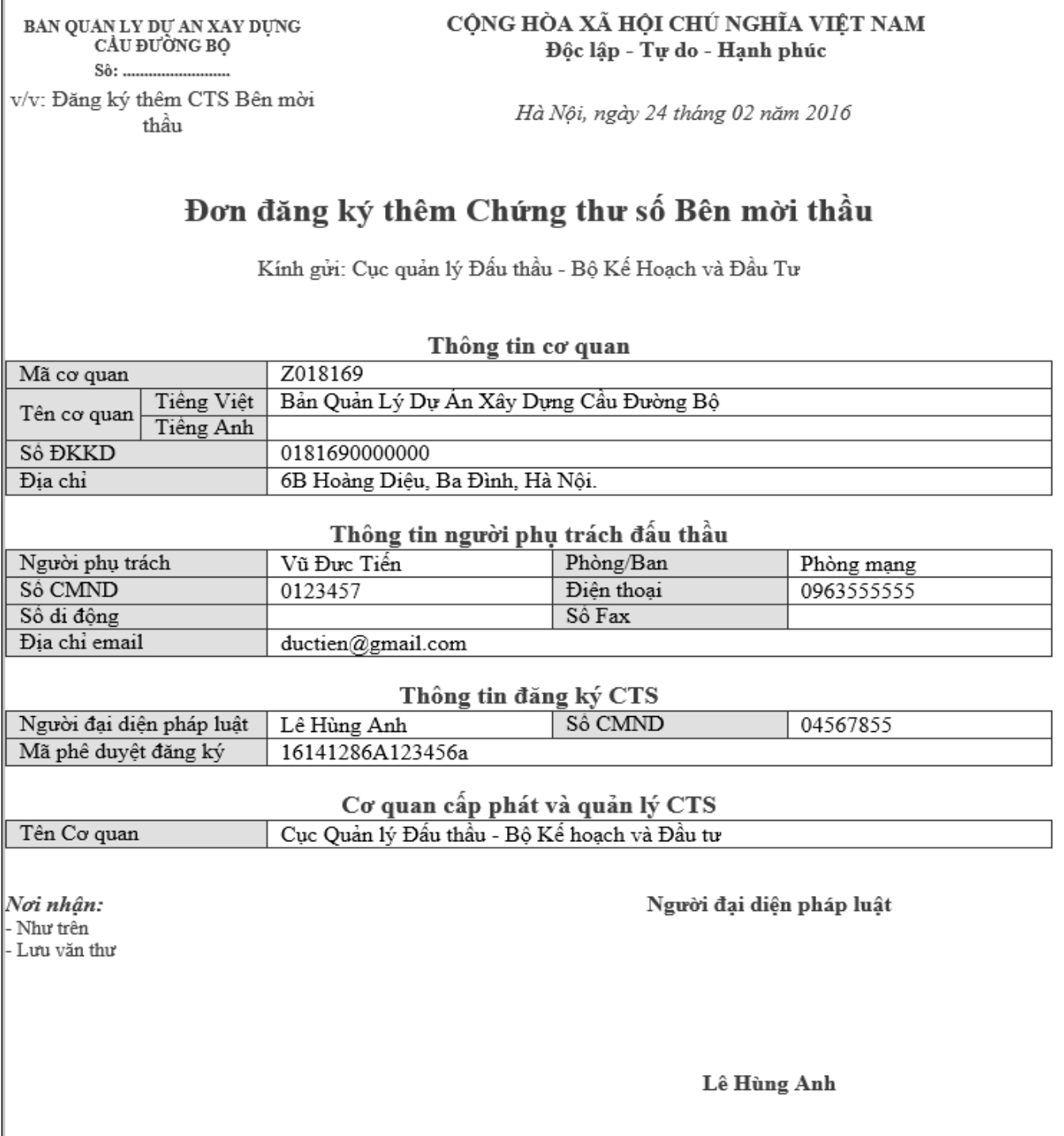

### *3.2. Bước 2, 3, 4*

Các Bước 2, 3, 4 làm tương tự như các bước 2, 3, 4 Mục 2 Chương này